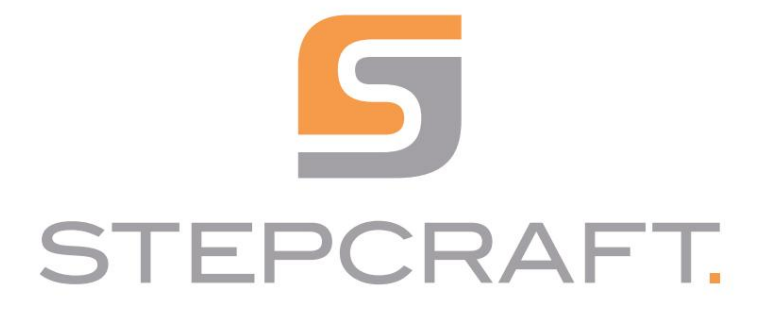

skrócona instrukcja obsługi

Skrócona instrukcja obsługi

UCCNC STEPCRAFT Wersja OEM 3.6

[HELP] 181.3200 8日  $\Box$  $\textcolor{blue}{\blacksquare} \textcolor{blue}{\blacksquare}$ 1900000  $\circledcirc$  $\boxed{\cdot}$  $-28.0100$ D® Z OFFLINE<br>MODE **ELD** (Bat)  $0.0000$   $\circledcirc$ 6.0 Fact  $0.0$   $\bigcirc$  100%  $\bigcirc$ GOTO ZERO Enclosure<br>Safety On 10000.0 Sact  $0.0$   $\bigoplus$  100%  $\bigoplus$ Sset  $\odot$  $\begin{picture}(120,10) \put(0,0){\line(1,0){10}} \put(15,0){\line(1,0){10}} \put(15,0){\line(1,0){10}} \put(15,0){\line(1,0){10}} \put(15,0){\line(1,0){10}} \put(15,0){\line(1,0){10}} \put(15,0){\line(1,0){10}} \put(15,0){\line(1,0){10}} \put(15,0){\line(1,0){10}} \put(15,0){\line(1,0){10}} \put(15,0){\line(1,0){10}} \put(15,0){\line($ CYCLE<br>START  $\boldsymbol{+}$  $\begin{picture}(180,10) \put(0,0){\line(1,0){10}} \put(0,0){\line(1,0){10}} \put(0,0){\line(1,0){10}} \put(0,0){\line(1,0){10}} \put(0,0){\line(1,0){10}} \put(0,0){\line(1,0){10}} \put(0,0){\line(1,0){10}} \put(0,0){\line(1,0){10}} \put(0,0){\line(1,0){10}} \put(0,0){\line(1,0){10}} \put(0,0){\line(1,0){10}} \put(0,0){\line(1,0){10}} \put(0$  $\begin{picture}(220,20) \put(0,0){\line(1,0){10}} \put(15,0){\line(1,0){10}} \put(15,0){\line(1,0){10}} \put(15,0){\line(1,0){10}} \put(15,0){\line(1,0){10}} \put(15,0){\line(1,0){10}} \put(15,0){\line(1,0){10}} \put(15,0){\line(1,0){10}} \put(15,0){\line(1,0){10}} \put(15,0){\line(1,0){10}} \put(15,0){\line(1,0){10}} \put(15,0){\line($ G54 G55 G56 E O  $\begin{picture}(180,10) \put(0,0){\line(1,0){10}} \put(10,0){\line(1,0){10}} \put(10,0){\line(1,0){10}} \put(10,0){\line(1,0){10}} \put(10,0){\line(1,0){10}} \put(10,0){\line(1,0){10}} \put(10,0){\line(1,0){10}} \put(10,0){\line(1,0){10}} \put(10,0){\line(1,0){10}} \put(10,0){\line(1,0){10}} \put(10,0){\line(1,0){10}} \put(10,0){\line($ G57 G58 G59 SINGLE<br>LINE o Tips off Digitizing<br>SGanned: 0  $\begin{tabular}{|c|c|} \hline \text{ATC} & \text{ATC} & \text{ATC} \\ \hline \text{ONLOFF} & $\downarrow$ & $\uparrow$ \\\hline \end{tabular}$  $\overline{CP_1}$  $\rho_l$ obe status<br>sie Aligned FEED<br>HOLD MDI | LOAD FILE DWELL<br>TIME: 0<br>TOOL: 0 G40 G90 G91.1 EDIT FILE RUN FROM HERE CYCLE<br>STOP REWIND FILE 00:00:00 Zero CLOSE FILE S1000 (Mill/rou<br>T1 M06 G43 H1<br>G00 Z10.0000 OVERRIDE LIMITS RESET Warmup 00 M03<br>7715 Y81 01

23.06

Machine Translated by Google

## STEPCRAFT.

### PRAWA AUTORSKIE

Treść niniejszej instrukcji obsługi stanowi własność intelektualną firmy STEPCRAFT GmbH & Co. KG. Dystrybucja lub reprodukcja (nawet we fragmentach) jest niedozwolona, chyba że wyraziliśmy na to wyraźną zgodę na piśmie. Osoby naruszające zasady będą ścigane.

### PRAWA AUTORSKIE

Treść niniejszej instrukcji obsługi stanowi własność intelektualną firmy STEPCRAFT GmbH & Co. KG. Przekazywanie lub kopiowanie (także we fragmentach) bez naszej wyraźnej i pisemnej zgody jest zabronione. Wszelkie naruszenia są ścigane.

# Wymagania systemowe: Zakres dostawy

- Min. wydajność procesora 1,8 GHz
- 2 GB RAM (1 GB RAM dla Windows XP)
- 1 GB miejsca na dysku twardym
- Windows XP, 7, 8, 10
	- (wersje 32- i 64-bitowe każda)

Zakres dostawy obejmuje następujące akcesoria:

- Pamięć USB z oprogramowaniem i instrukcją i przykładowe pliki
- Sterownik UC 100
- Kabel USB

Dla serii D dodatkowo:

- Moduł równoległy
- Osłona karty sterującej modułu równoległego

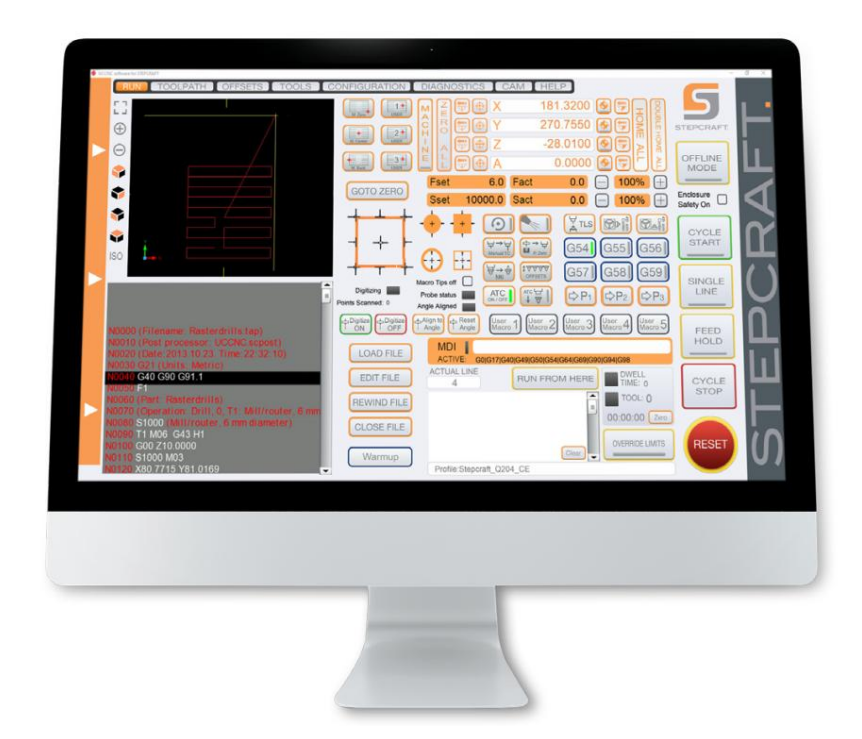

### 3.2 Instalacja oprogramowania UCCNC

Aby rozpocząć instalację, otwórz plik Stepcraft\_Multi-Installer\_Vx.x.exe. Plik znajdziesz w katalogu

dołączonej pamięci USB. Do instalacji potrzebne są uprawnienia administratora. Proszę zamknąć wszystkie połączenia

przed przystąpieniem do instalacji. Postępuj zgodnie z instrukcjami procedury instalacji, aby zainstalować UCCNC

dla Twojego systemu CNC. Przykładowe pliki można znaleźć pod adresem: [https://stepcraft-systems.com/service/guiden](https://stepcraft-systems.com/service/anleitungen)

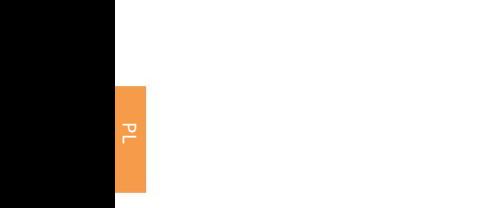

seria kolejowa.

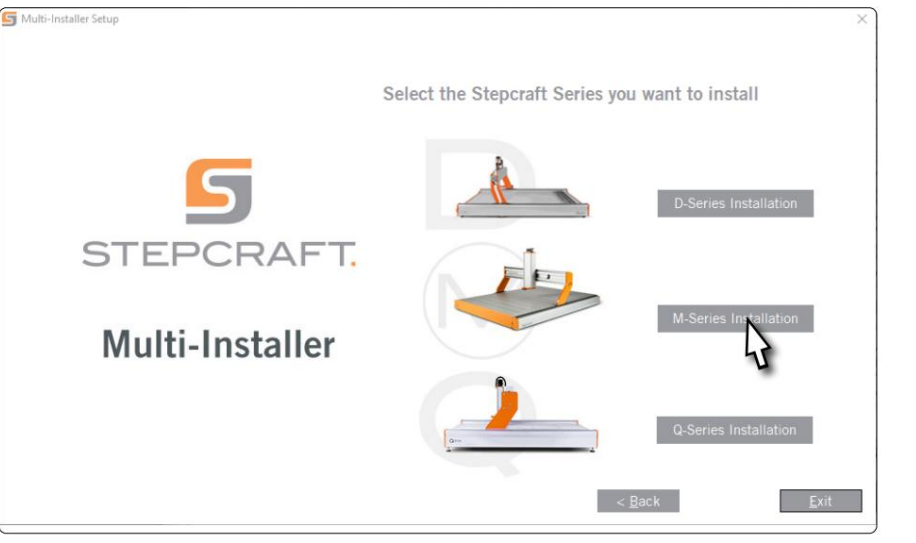

Wybierz instalację dla swojego komputera

W razie potrzeby zostaną przesłane po Data zakupu maszyny pytana. Wybierać wybierz ten, który pasuje do Twojej maszyny Opcja.

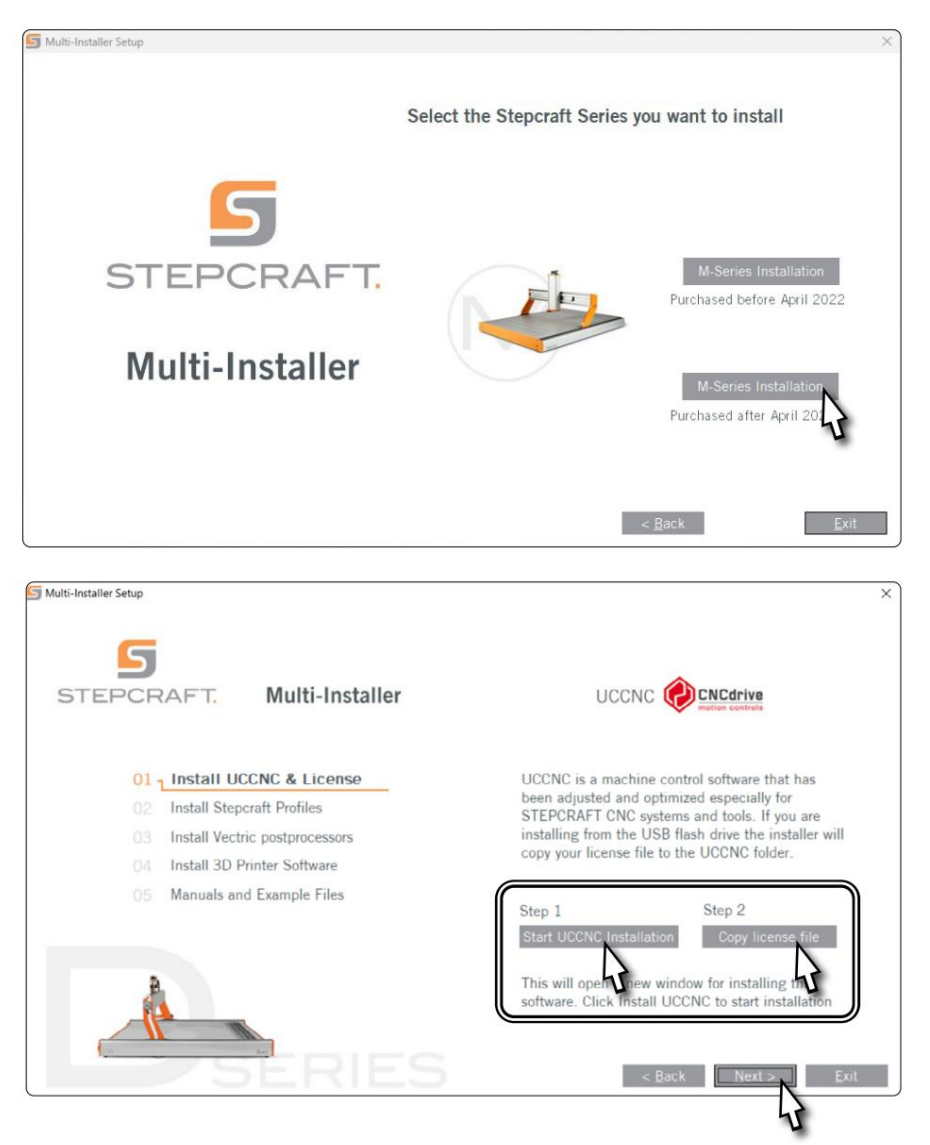

Jeśli wybrałeś, zainstaluj UCCNC (Krok 1). Po wybraniu serii maszyny

Dodaj plik licencji (Krok 2).

kreatora instalacji poprzez Instalacja przewodnika. powinieneś wybrać Ogólne zastosowanie. klimatyzacja Kliknij Dalej i daj się zainspirować Wybierz profile odpowiadające Twoim potrzebom zastosowanie odpowiednie. Ale przynajmniej

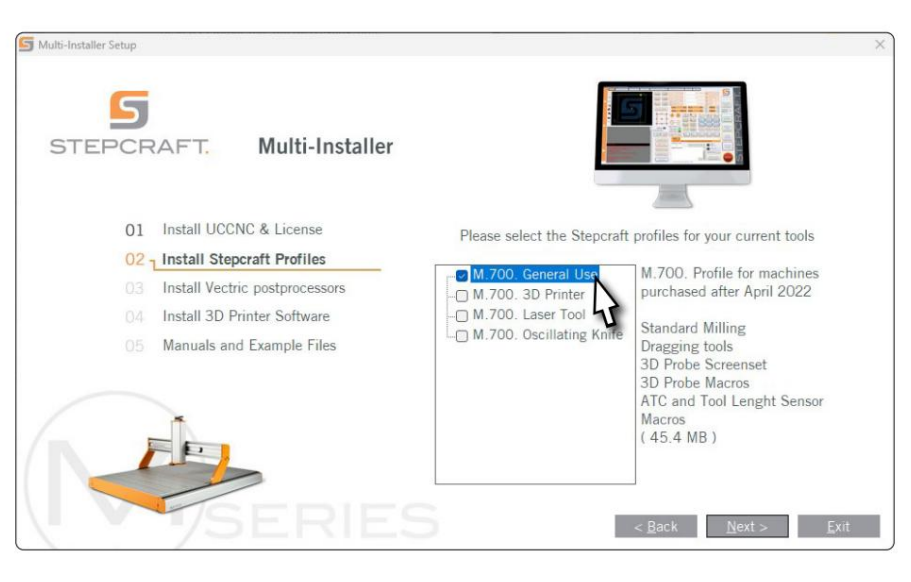

w obszarze Konfiguracja – włączanie i wyłączanie konfiguracji we/wy wyłącz lub użyj własnego kodu może być dany. Standardowy kod wynosi 9999. Możesz skorzystać z tej opcji funkcja zintegrowana z UCCNC, która Wprowadzanie kodu zabezpieczającego wyświetla monit przed wysłaniem sygnału włączenia wrzeciona. wybierać. Od wersji 3.6 istnieje zabezpieczenie

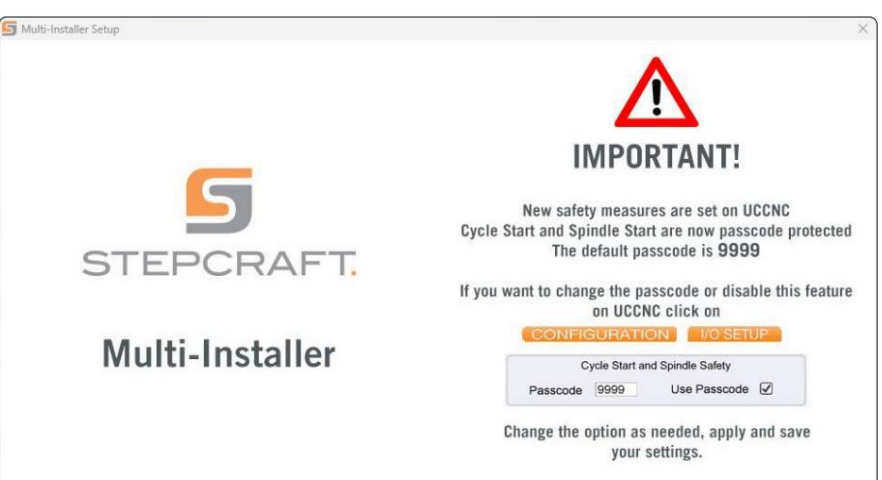

podłączony sterownik (UC400). zginąć. Umożliwia to automatyczne na pulpicie po instalacji operacja została zakończona. UCCNC powinno być przynajmniej przynajmniej raz z dostępem do Internetu i Uruchom UCCNC ze skrótu

Aktualizacje oprogramowania sprzętowego.

H

UCCNC pokazuje, który profil jest aktualnie aktywnie załadowany. Zobacz linię po lewej stronie przycisku RESET. W tym przypadku ładowany jest profil dla STEPCRAFT M.700.

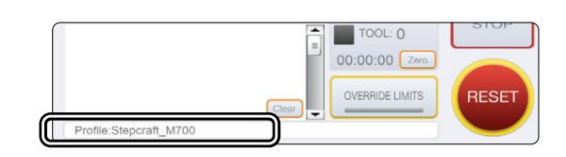

także za pomocą pilota

dostosuj wartości dla Promień sondy i Wysokość czujnika długości narzędzia w milimetrach.

którym instalacja została zakończona de. skrót na pulpicie, po-

Uruchom UCCNC poprzez połączenie

UCCNC powinien przynajmniej raz

Wtyczka Stepcraft CNC Remote lub

Wtyczka UCR200 za pomocą pliku

Sprawdź włączone. Jeśli chcesz, aby wtyczka pojawiała się podczas uruchamiania UCCNC, ustaw także

(Wtyczki) są już zintegrowane z najnowszą wersją UCCNC, ale muszą zostać aktywowane.

Alternatywnie można użyć bezprzewodowego kółka ręcznego, pilota UCR201

odbywać się. W tym celu STEPCRAFT oferuje aplikację "CNC Remote for CNC

potrzebujesz [adaptera CNC Remote Bluetooth USB \(art. 12477\).](https://shop.stepcraft-systems.com/cnc-remote-bluetooth-usb-adapter-fuer-uccnc)

Machine" na [iOS i](https://apps.apple.com/de/app/cnc-remote-for-cnc-machine/id1568807412) [Androida . A](https://play.google.com/store/apps/details?id=zumbul.kocak.android.controller&gl=DE)by korzystać z aplikacji, musisz

3.3 Konfiguracja pilota Maszyną można sterować

zaznaczenie przy uruchamianiu połączenia. Aby zapisać zmianę, kliknij teraz

Zamknij teraz okno konfiguracji wtyczek. Uruchom ponownie UCCNC. Teraz możesz korzystać z UCCNC za pomocą pilota usługę kontrolną.

 $n<sub>1</sub>$ 

□ Exact stop mode ☑ Constant velocity mode

Comm. buffer size (sec):

Interpolation mode selection:

3.4 Ustawianie czujnika długości narzędzia STEPCRAFT

oferuje dwa czujniki długości narzędzia.

włącz. UCCNC pozwala mieć miarę

aby zdeponować blok przycisków, z którego pochodzi

zadany wymiar standardowy. Tutaj-

gdzie jest zawsze całkowitą wysokością bloku przycisków

sprecyzować. Co więcej, jest na tym samym

Możliwe ustawienie średnicy

dla przycisku 3D. Tych dwóch

Ustawienia mogą być pomocne, jeśli

nawet pomiar na bloku przycisku lub przycisku

szczyt odbiegający od normy

ustępuje. Przejdź do opcji Narzędzia – Digitalizuj i

podobny). The z dostępem do Internetu i podłączonym kontroler (UC100 lub inny

umożliwia automatyczne oprogramowanie sprzętowe wtyczki rysunkowe. Włącz to ponowne aktualizacje. Następnie kliknij Konfiguruj - Ustawienia ogólne - Konfiguruj

Look ahead lines count:  $\boxed{300}$  $0.03$ Linear error max. 1,0003 CNCdrive Kft  $\Box$  Call startup Linear addition length max, 0.2  $10002$ CNCdnve Kft Linear unify length max. 0.4 1100  $\Box$  Call startup  $\Box$  $0.03$ Corner error max. Plugin name version author show configure call startup enabled<br>Show | Coningure | Li Can surrup | Li chauwu Arc radius tolerance  $01$ Compute C Call startup C Enabled<br>Configure 2 Call startup C Enabled<br>Configure 2 Call startup C Enabled 1.0003 CNCdrive KIL  $\overline{\mathcal{Q}}$  Enable softlimits  $\overline{\mathcal{Q}}$  Softlimits file preched 1.0.0.0 Show CNCdrive Kft Unknow g-codes action: 1,0002  $\boxed{\triangle}$  Ignore □ Warning Don't run Reset on file load: 0 G68 0 G51 0 G94 1.0002 CNCdrive Kft Configure | Call startup ۱Ì  $\Box$  G41/42 round joints Configure C Call startup CNCdrive Kft 1.0003 XHC-HB04 pe **CNCdrive Kft**  $\overline{\phantom{aa}}$   $\Box$  Call startup  $\Box$  E Config Config macroloops lugins will take effect on the Apply settings Save settings

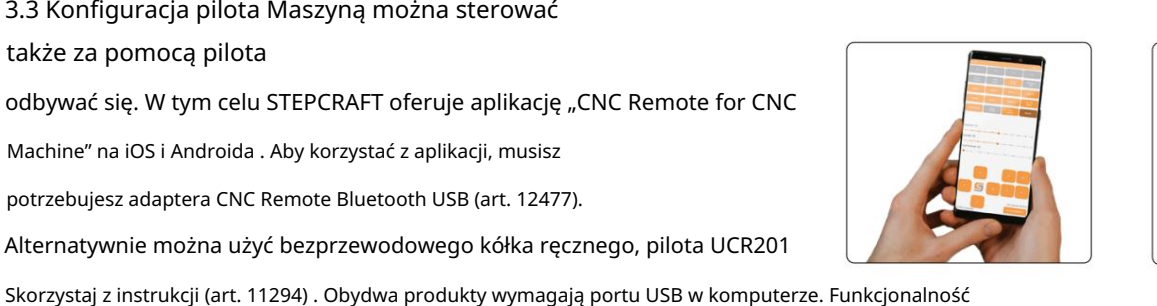

el frequency  $725kHz$ 

1100

author

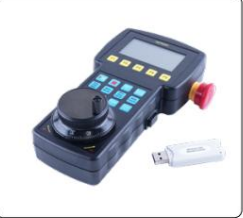

show configure call startup enabled

Show Configure Cell startup C Enabled

Save settings . Możesz

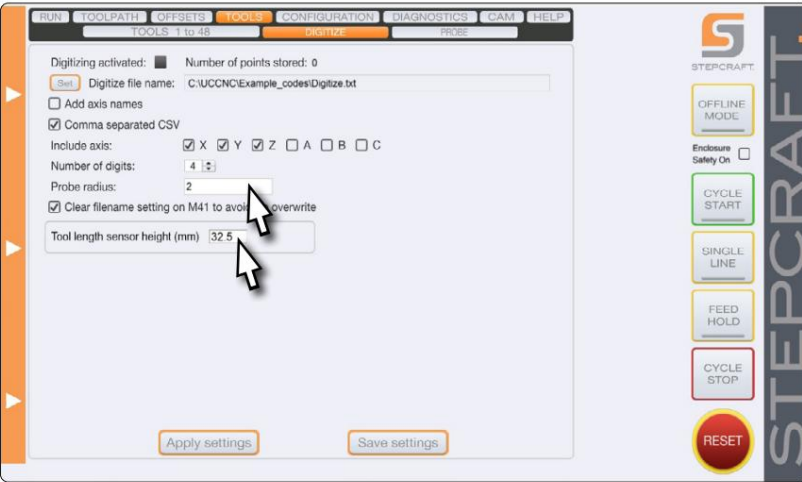

Apply settings | I

## Przegląd funkcji

Natychmiast odjedź: przód lewy,

Środkowy stół maszynowy, środek

tył. Trzy własne stanowiska

nen może w makrach

M20153, M20154, M20155

zostać zbawionym. Zamknąć

Proszę zapoznać się z UCCNC. otwarty

### makro i zapisz swoje

znajdź: double posZ = <twoja wartość>; Koordynuj w tych liniach, które znajdują się na początku makra

double posX = <twoja wartość>;

double posY = <twoja wartość>;

C:\<folder instalacyjny UCCNC>\Profiles\Macro\_<twój model Stepcraft>

Centrum determinacji [10055\).](https://shop.stepcraft-systems.com/rundtisch-mit-dreibackenfutter) Będzie za to jeden Pomiar zarejestrowany. poziomy i pionowy 4. oś [\(STEPCRAFT art.](https://shop.stepcraft-systems.com/rundtisch-mit-dreibackenfutter)

1. **OD** 

Wyrównaj wrzeciono z

punkt dla X i zen obrabianego przedmiotu zerowego ben 4. oś. Ustawić-

narzędzie po prawej stronie

Oś Z. Teraz trzymaj się

na wysokości narzędzia

czujnik długości narzędzia

(WLS) bokiem do

prawa strona czwartej osi.

**D**<sup><sup>1</sup>, Ge-</sup>

Kliknij

poćwicz średnicę

frezu. UCCNC

teraz mija się z poziomem

trasa.

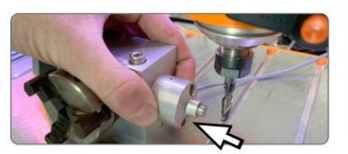

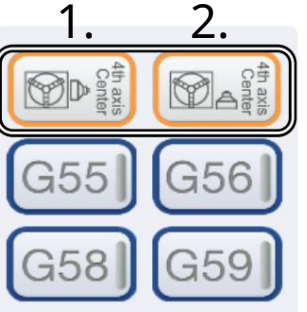

Wartości są teraz średnią WLS na maszynie sen. Z tych dwóch aby ponownie uzyskać WLS , Dalej, miejsce zmierzona odległość pionowa 4. oś. Kliknij obliczane automatycznie. wywołać. Teraz tak będzie punkt 4. osi autostół po prawej stronie  $2$ 

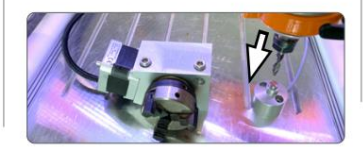

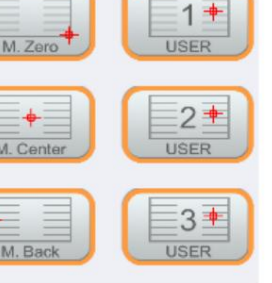

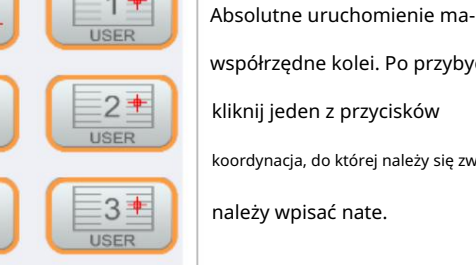

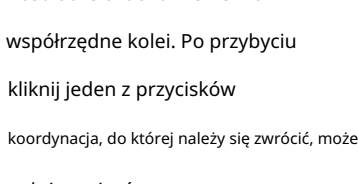

OUBLE HOME

Ë

R

L

A<br>C<br>H

Τ N

Ë

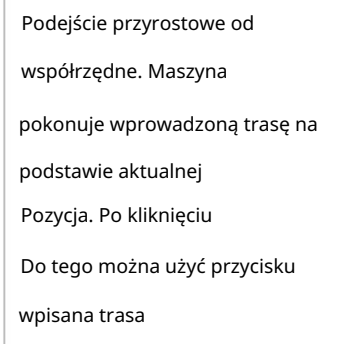

stać się.

Zwiększanie precyzji. The Do położenie odniesienia szyny a potem znowu powoli Maszyna porusza się szybko raz Podwójne podejście do maszyny

punkty odniesienia.

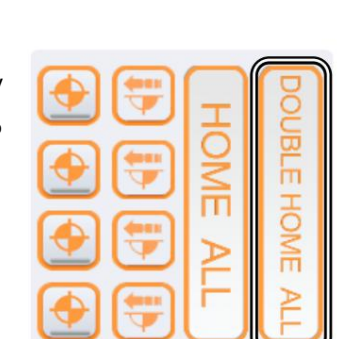

włączona, ta opcja Aktywacja/dezaktywacja Obudowa (opcjonalnie). Jeśli Wyłącznik po otwarciu jako dodatkowa sytuacja awaryjna Urządzenia zabezpieczające

drzwi zostają uruchomione

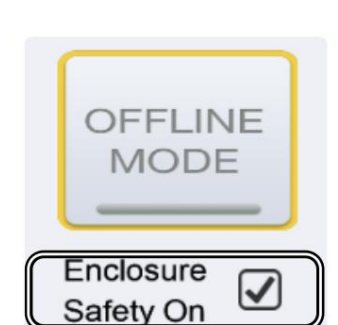

ᇍ.

# Machine Translated by Google

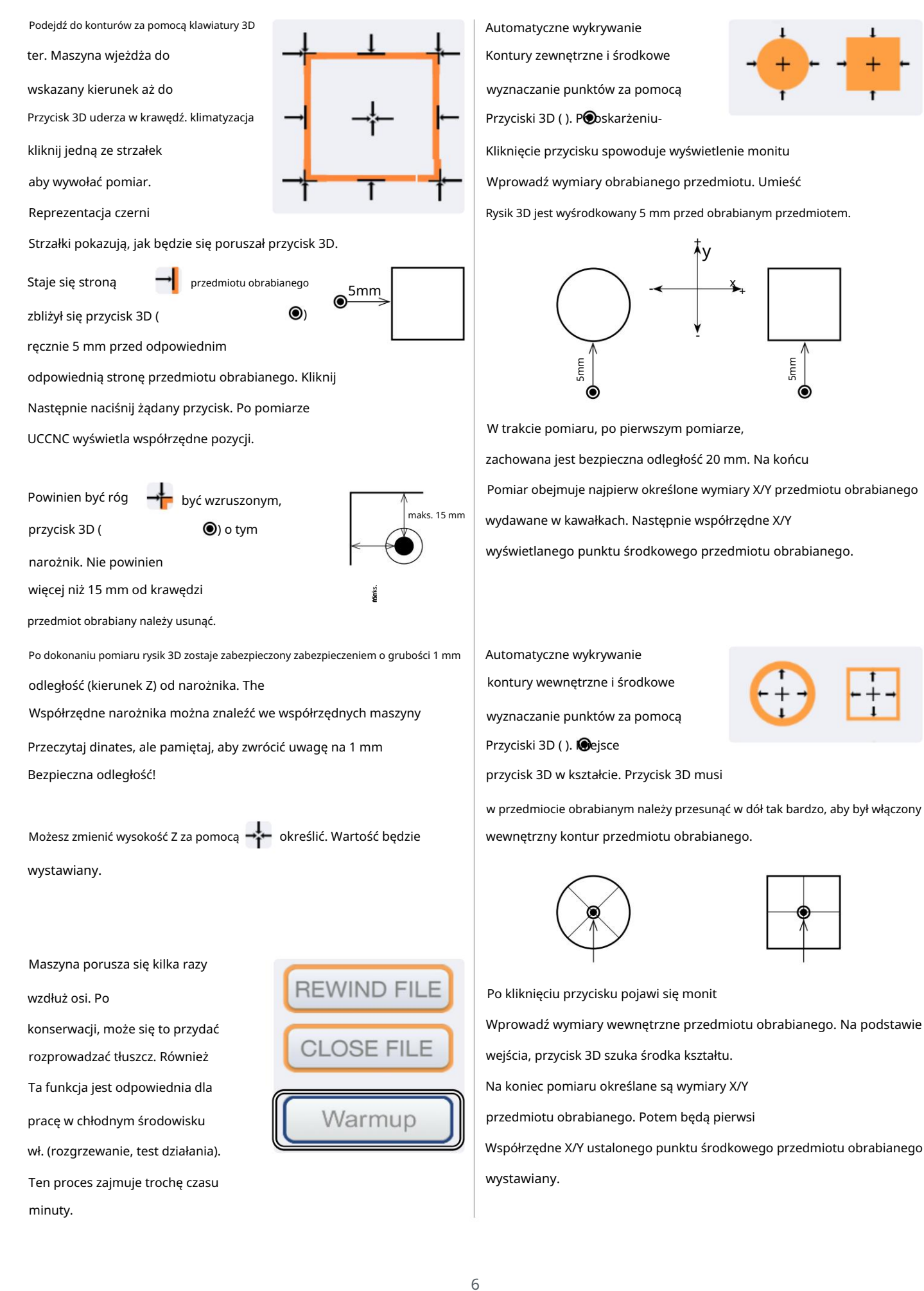

## STEPCRAFT.

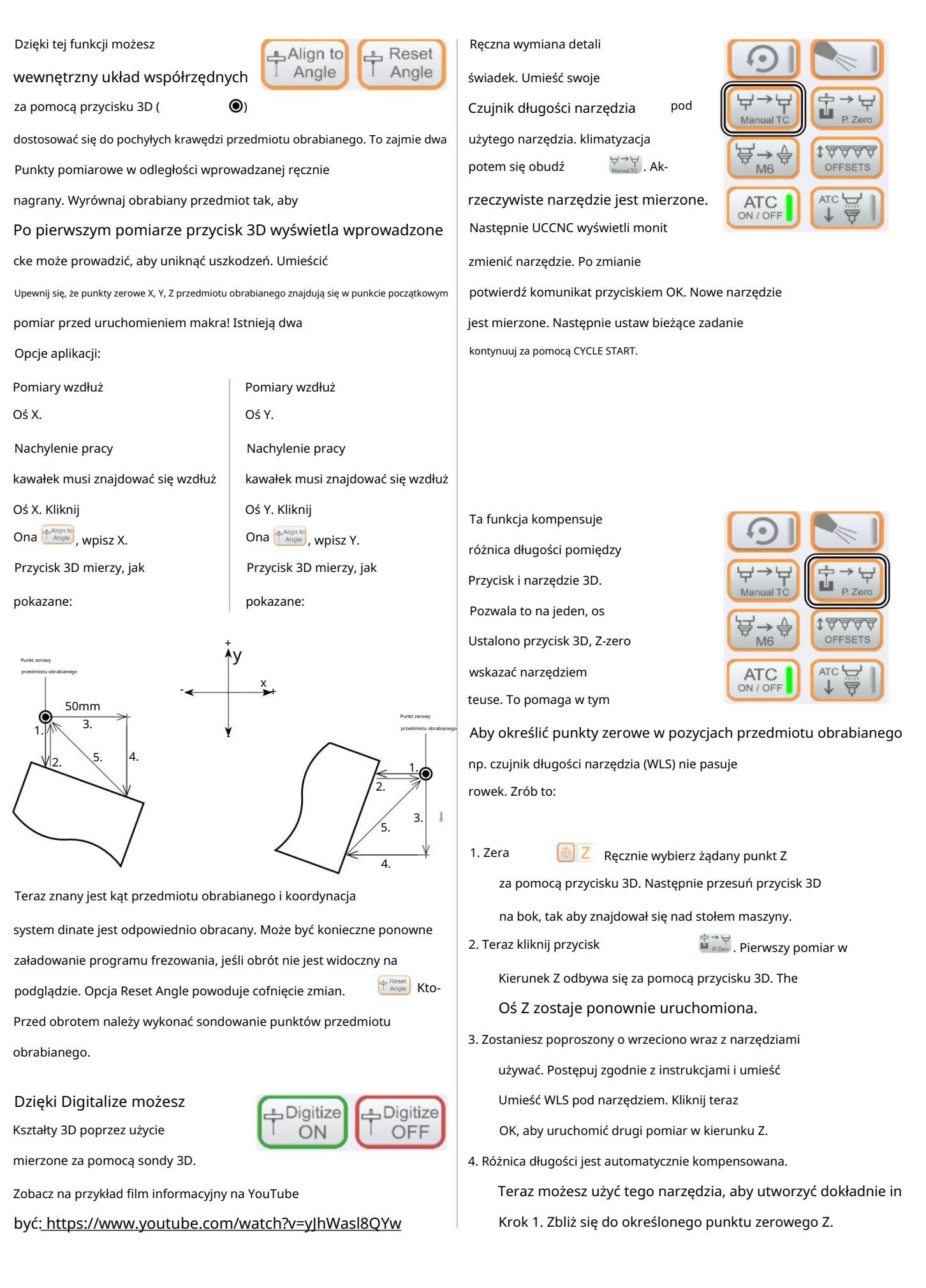

ręczną wymianę narzędzia

numer narzędzia. Być tam-

rozsierdzony. – pyta UCCNC

Po kliknięciu

dialog.

 $\overleftrightarrow{\bigtriangledown}_{MB} \overset{\Delta}{\longleftarrow}$  staje się

꼰

czujniki (WLS): Ta funkcja działa na dwa sposoby rodzaj długości narzędzia różne typy - zależne

Dostawać. Wprowadzanie 0 liści

dane narzędzie zostanie usunięte

1) Magazyn narzędzi z zintegrowany WLS:

Zakładzajęty. Narzędzie Zawsze będzie z tobą otwierany Kliknij staje się tomatycznie wszystkie narzędzia. UCCNC zaginął po 1 rzecz rozpoczął się. Na końcu <sup>‡⊽⊽∀∀</sup> w pełni 1

Funkcja nie ma żadnego wpływu zmieniacz narzędzi chemicznych. Ten i wyłącza automatykę Ta funkcja jest aktywna (zielony) do funkcji PRZESUNIĘCIA.

sen otwarcie w jednym zmieniacz. Z powodów bezpieczeństwa, zamknij narzędzie Otwórz za pomocą tego przycisku i Potwierdź wiadomość.

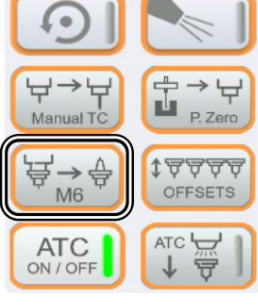

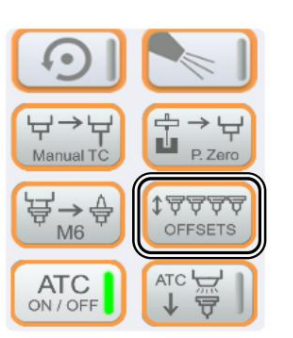

2) Magazyn narzędzi bez zintegrowany WLS:

> Po kliknięciu Dodano narzędzie 1. Kontynuuj do około 20 cm Umieść WLS bezpośrednio Narzędzia. W końcu tak się stanie przed magazynem narzędzi. **TVVVV** UCCNC tęskni za wszystkimi tuż pod wrzecionem.

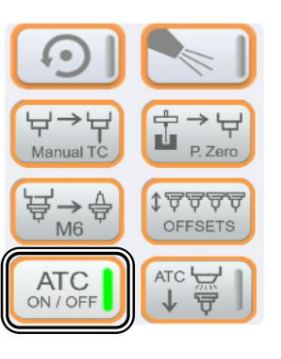

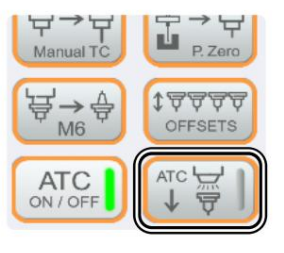

Można mieć trzy własne miejsca parkingowe

Aby to zrobić, użyj makr: pozycje są zapisywane. M200, M201, M202.

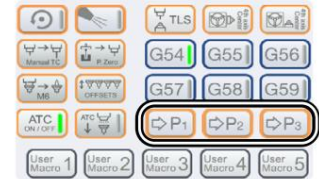

Możesz mieć pięć niestandardowych makr

makra: M20210,

zostać zdeponowane. Używać

M20211, M20212,

M20213, M20214.

### $\lceil$  $\frac{1}{2}$  TLS 图解 **MAN**  $\Rightarrow$  $G54$  $G55$  $G56$ 18444 **A++** ATC |  $rac{1}{\sqrt{2}}$ D<sub>P2</sub>  $\mathbb{C}$ IND-

# Akcesoria STEPCRAFT

Można kupić w sklepie STEPCRAFT: Można oczywiście skorzystać z akcesoriów opisanych w instrukcji.

### <https://shop.stepcraft-systems.com/>

(4. oś) Uchwyt trójszczękowy Okrągły stół z Nr art.: 10055

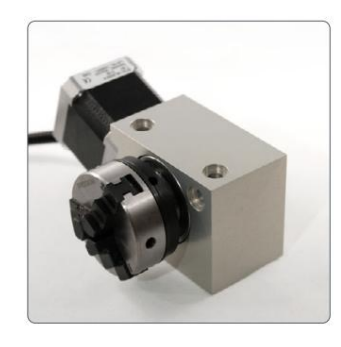

Czujnik długości narzędzia TS-32

Nr artykułu: 10103

Przycisk 3D

Nr artykułu: 10024

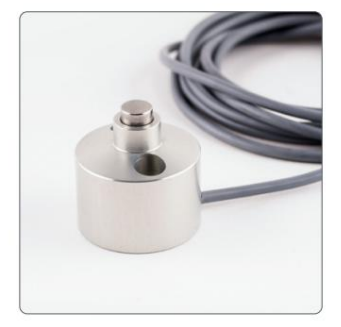

## Wadliwe działanie: Tylko profile demonstracyjne w UCCNC

dostępne są tylko profile demonstracyjne i zostanie wyświetlone okno pokazane po prawej stronie. Najpierw sprawdź: Czy Twój sterownik jest prawidłowo podłączony do systemu CNC? Jeśli podczas uruchamiania UCCNC nie wykryto żadnego profilu ani kontrolera

Czy kabel USB jest prawidłowo podłączony do kontrolera i komputera? Czy profil komputera jest wstawiony w ścieżce C:\UCCNC\Profiles? Jeśli wszystkie powyższe mają zastosowanie, przejdź do następnego kroku.

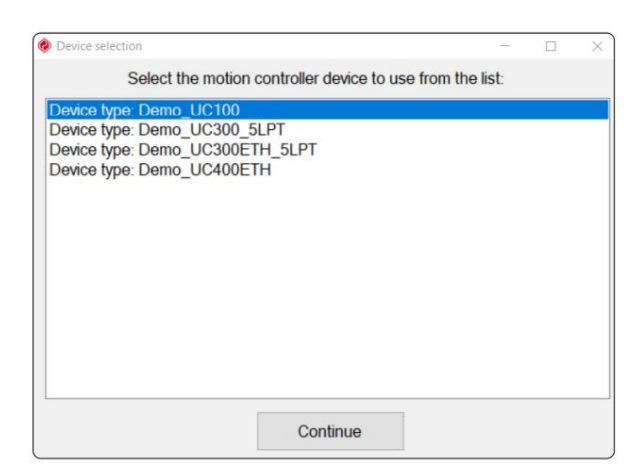

zamknięte i zainstalowane. Pomocne może być ręczne zresetowanie sterowników kontrolera żeby zainstalować. Aby to zrobić, wyjdź z UCCNC i otwórz go Menedżer urządzeń Windows. W tym przykładzie podłączony jest UC100

aktualizacja, a następnie Na moim komputerze w poszukiwaniu sterowników szukać. Kliknij prawym przyciskiem myszy kontroler i wybierz opcję Sterownik

Kliknij Przeglądaj i przejdź do ścieżki swojego UCCNC Instalacja. W zależności od systemu wybierz jeden z dwóch folderów:

64-bitowy C:\<folder instalacyjny UCCNC>\USB\_installer\x64 32-bitowy C:\<folder instalacyjny UCCNC>\USB\_installer\x86

Następnie sprawdź, czy UCCNC ma teraz prawidłowy profil zaczyna. Potwierdź przyciskiem Dalej. Sterownik został zaktualizowany.

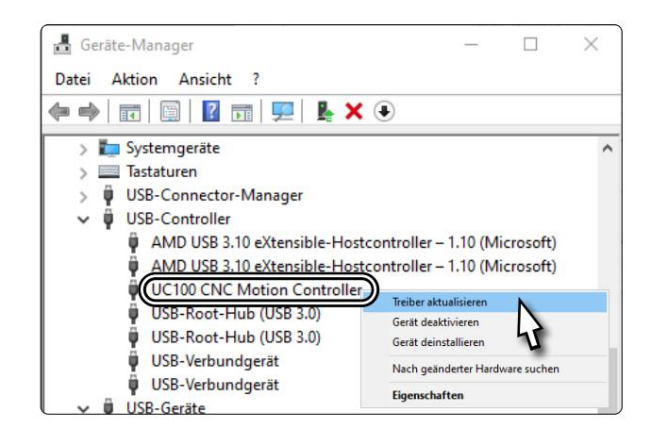

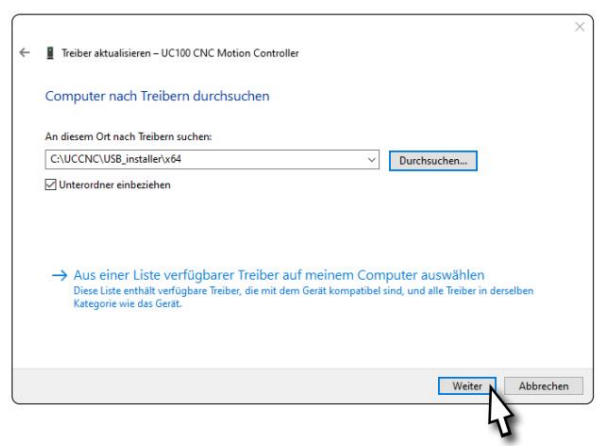

# Makro M6: Nowa zmiana narzędzia w UCCNC

STEPCRAFT całkowicie przeprojektował makro M6. Jest teraz dostępny z kilkoma ustawieniami dla każdego magazynu narzędzi Wersja (v3.4). Poniżej znajdują się wyjaśnienia makr, które pomogą Ci skonfigurować system. To będzie można zastosować dowolny zmieniacz narzędzi (ATC) firmy STEPCRAFT. Obsługuje jednocześnie do czterech magazynów narzędzi pod warunkiem, że magazynek jest już zainstalowany zgodnie z instrukcją. tig, niezależnie od tego, czy są to magazynki stołowe, czy też stołowe. To makro jest częścią najnowszego UCCNC

Jeśli w przeszłości utworzyliście już magazyn narzędzi, możecie później ponownie wykorzystać współrzędne lokalizacji narzędzi. Utwórz kopię zapasową starego makra M6.txt.

staje się. W przykładzie wykorzystano magazyn stołowy z 10 miejscami na narzędzia (magazyn narzędziowy STEPCRAFT SK15 z funkcją podnoszenia pneumatycznego). Magazyn ten posiada wbudowany czujnik długości narzędzia (WLS). W tym przykładzie pierwsze narzędzie obok WLS jest zdefiniowane jako T1. Zdecyduj, które z Twoich narzędzi definiuje się jako Narzędzie 1 (T1).

znajdź punkt Z, w którym stożek uderza w papier. Idź jak o godz mm w kierunku Z, aż stożek zostanie prawidłowo osadzony w pozycji narzędzia. Jedź ręcznie i z małą prędkością dokładnie na środku od góry współrzędne maszynowe położenia narzędzia T1 za pomocą wstawionego określenia punktu zerowego, należy zachować ostrożność. Od tego momentu pozostaje jeszcze 7,5 położenie narzędzia T1. Użyj kartki papieru i jak pokazano Przesuń uchwyt narzędziowy (bez narzędzia wtykowego) do pozycji narzędzia. Wykonaj jazdę referencyjną. Teraz weź wymiary X, Y i Z

Pamiętaj, że zamiast przecinka używasz kropki.

Poprawnie: 100,5 Źle: 100,5

Zapisz współrzędne maszyny, które są teraz wyświetlane jako:

ToolX[1], ToolY[1] i dla wartości Z ToolRackHeight[1].

aby wykorzystać maksymalną wysokość Z jako obszar bezpieczeństwa. Wysokość 10 mm. Zapisz tę odległość przebytą od punktu zerowego Z jako Teraz przesuń oś Z w górę, aż zetkniesz się z dolną krawędzią zacisku . być straconym. W przypadku innych magazynów narzędzi zaleca się stosowanie Ztooloffset. Ta wartość będzie później potrzebna do określenia odległości bezpieczeństwa Uchwyt narzędziowy znajduje się na poziomie górnej krawędzi T2. Jedź więcej Ustaw tutaj punkt zerowy przedmiotu obrabianego dla osi Z utrzymuje się przy automatycznych ruchach bezpośrednio nad magazynkiem

WI<sub>ST1</sub>  $\oplus \oplus \oplus \oplus \oplus \oplus \oplus \oplus$ 

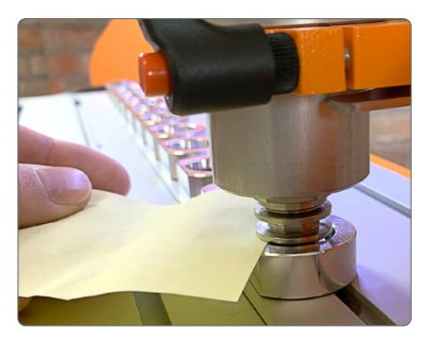

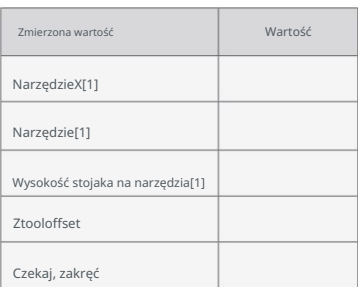

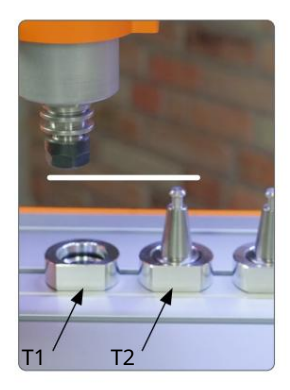

꼰

Teraz uruchom wrzeciono frezarskie z pełną prędkością, a **. Pozwól wrzecionu pracować przez kilka sekund i zatrzymaj się** 

następnie uruchom je ponownie. Zmierz z grubsza czas potrzebny do całkowitego zatrzymania wrzeciona.

Pomnóż ustalony czas (w sekundach) przez 1000, aby przeliczyć go na milisekundy.

Zapisz wynik jako WaitSpin.

Sprawdź ustawienia UCCNC (Konfiguracja – Ogólne

mówić. Możesz wybrać jedną z trzech opcji: Ustawienia), czy ustawienia makro M6 odpowiadają Twojemu zamierzonemu zastosowaniu.

- Ignoruj polecenia M6. B
- Przy wywołaniu polecenia M6 należy zatrzymać silnik frezujący i otworzyć
	- Poczekaj na rozpoczęcie cyklu.
- Uruchom makro M6.

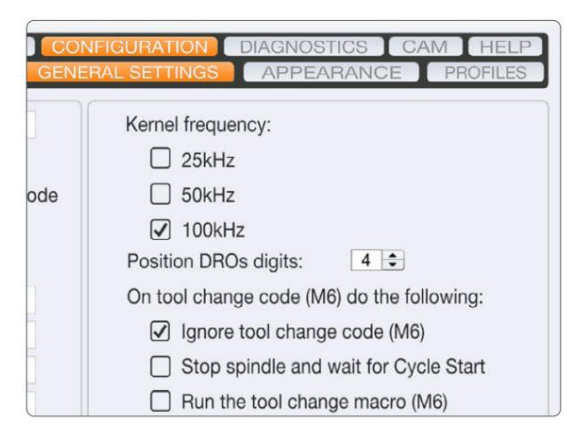

rachen Einstellungen Werkzeuge

 $Q, Q | Q, Q | \bar{Q} | \bar{Q} | \bar{Q} | \bar{Q} | \bar{Q} | \bar{Q} |$ 

release distance Use 20mm release distance Use 20mm

value for HF500 // 35mm

M

Teraz otwórz ścieżkę swojego profilu UCCNC: C:\<folder instalacyjny UCCNC>\Profiles\Macro\_<twój model Stepcraft>

Przed wprowadzeniem jakichkolwiek zmian wykonaj także kopię zapasową nowego makra M6.txt. Poniżej

wyjaśnia, które wartości należy dostosować w jakich okolicznościach. Proszę dokładnie przestrzegać tych instrukcji

w przeciwnym razie możesz mieć wpływ na funkcjonalność makra. Na przykład otwórz

zobacz plik M6.txt z folderu profilu, korzystając z bezpłatnego programu Notepad++ lub Edytora Windows.

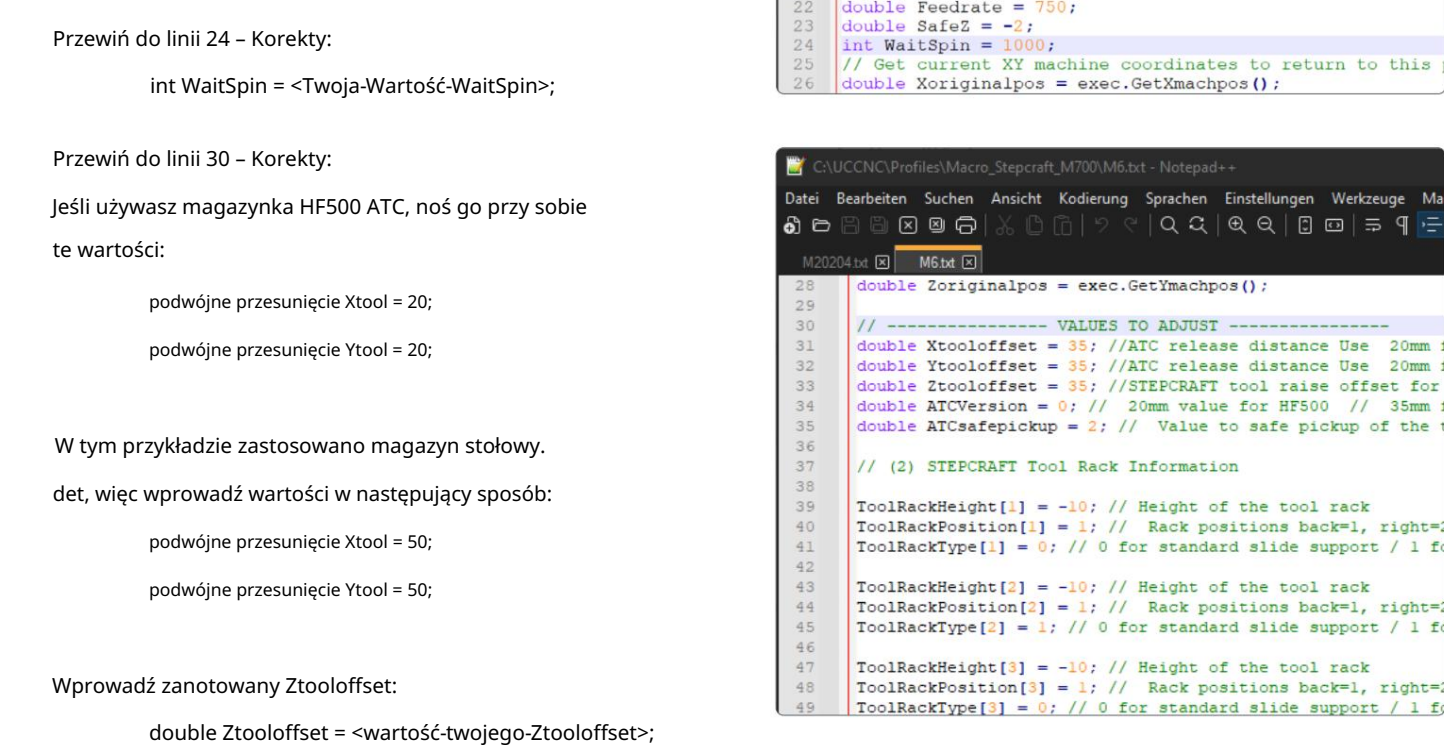

Przewiń do linii 38 – Korekty:

W tym momencie wyznaczana jest droga podejścia dla maksymalnie czterech magazynków. Numer w nawiasach kwadratowych identyfikuje

Dat **ව** 

5. 5. 5. 5. 5. 5. 5. 5.

magazyn [1-4]. W zależności od pozycji (również 1-4, nie mieszaj! Tutaj 1 oznacza z tyłu, 2 z prawej itd.) i

typu, makro wybiera odpowiednią ścieżkę podejścia z kierunku X lub Y do magazynu. Dostosuj poniższe

Wartości dla zainstalowanego magazynka:

ToolRackHeight[1] = <wartość Twojej-ToolRackHeight[1]>;

ToolRackPosition[1] = <pozycja-montażu>;

Wpisz tutaj 0 dla magazynu na stole lub 1 dla magazynu na stole .

Decyduje to o sposobie przechowywania narzędzia: droga dojazdu 0

Typ stojaka na narzędzia[1] = 1;

Przewiń do linii 56 – Korekty:

wprowadzonych narzędzi. Wartość w nawiasach kwadratowych identyfikuje narzędzie. W tym momencie wykorzystywane są wcześniej ustalone współrzędne

NarzędzieX[1] = <wartość-narzędziaX[1]>;

NarzędzieY[1] = <wartość-Twojego-Narzędzia[1]>;

narzędzie się znajduje. W tym przypadku jest to magazyn 1. Używany stojak na narzędzia [1] = 1; Tutaj podajesz, w którym magazynie (1-4) się znajduje

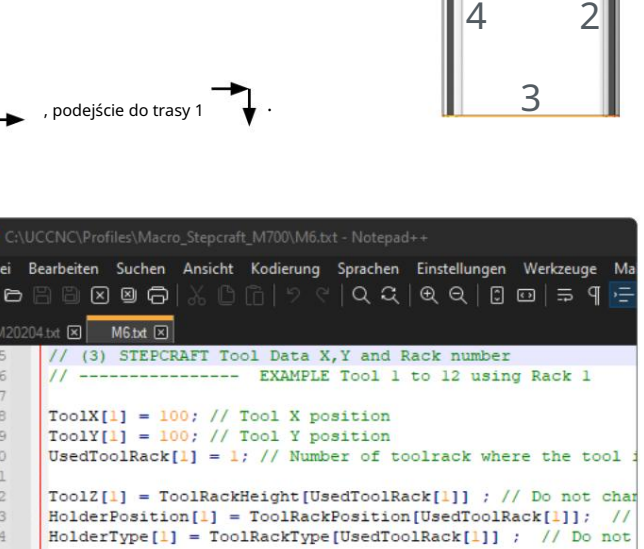

1

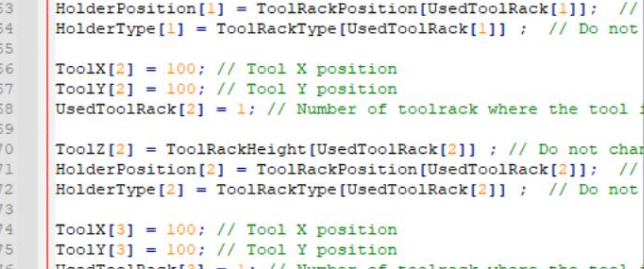

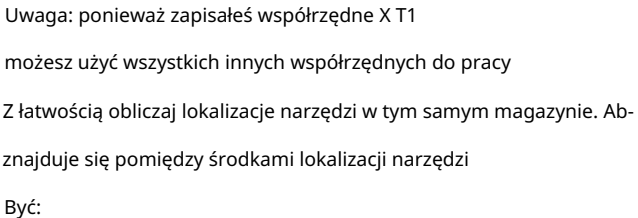

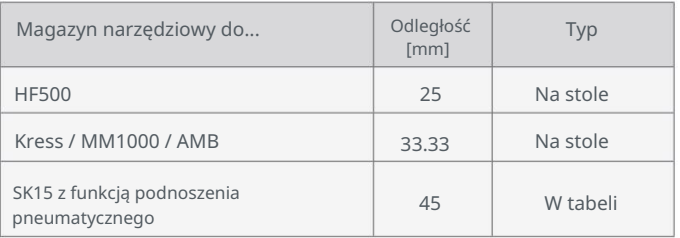

W zależności od orientacji – wzdłuż osi X lub Y – magazynek jest zamontowany, należy to odpowiednio zrobić

obliczyć odległości wzdłuż odpowiedniej osi.

Wprowadź te trzy wartości dla każdego narzędzia. Przykładowo dla narzędzia T2 w tym samym magazynie wartości będą wynosić:

wskazać w następujący sposób:

NarzędzieX[2] = <wartość-narzędziaX[2]>;

NarzędzieY[2] = <wartość-Twojego-Narzędzia[2]>;

Używany stojak na narzędzia [2] = 1;

Możesz skorzystać z tabeli na następnej stronie, aby zapisać współrzędne pierwszego z dwunastu narzędzi.

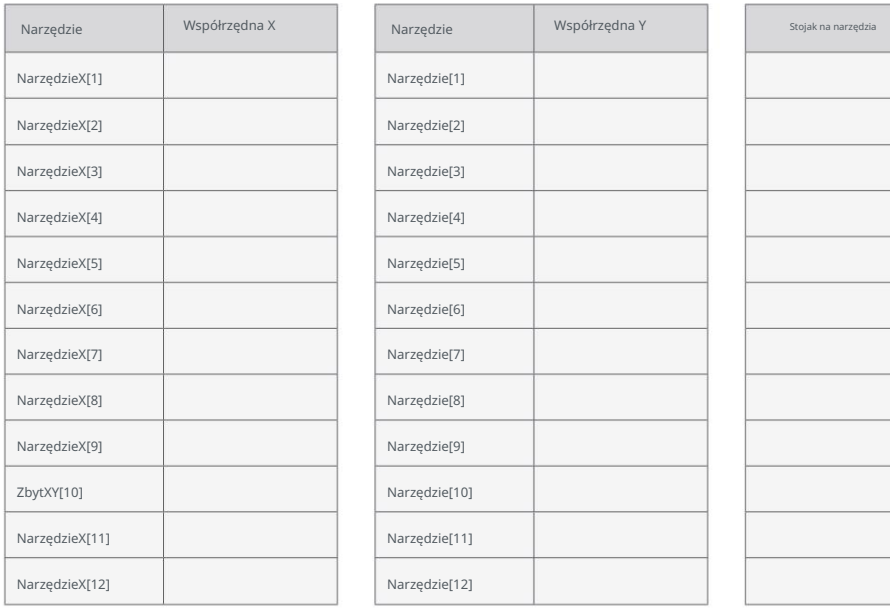

Utwórz T7 w magazynie 1 i T8 do T14 w magazynie 2. Więc miałbyś z przodu i z tyłu maszyny po jednym magazynie narzędzi. Ale możliwe jest również swobodne rozpowszechnianie narzędzi. T1 w magazynie 4, T2 w magazynie 3, Zasadniczo możesz dystrybuować swoje narzędzia do wszystkich magazynów, jak chcesz. Na przykład możesz użyć T1, aby T6 w Magazynie 1... Możesz pójść jeszcze dalej i swobodnie rozmieszczać fizyczne miejsca na narzędzia. T1 może być również używany w

trzeci uchwyt narzędziowy magazynu.

W makrze M6 wstępnie ustawionych jest pierwszych 12 narzędzi, które można znaleźć od linii 56 . Jeśli masz więcej niż 12 narzędzi Jeśli chcesz go utworzyć, skopiuj te sześć linii z narzędzia i dostosuj je do swojej sytuacji:

NarzędzieX[1] = <wartość-narzędziaX[1]>; // Pozycja X narzędzia NarzędzieY[1] = <wartość-Twojego-Narzędzia[1]>; // Pozycja Y narzędzia Używany stojak na narzędzia [1] = 1; // Numer stojaka na narzędzia, w którym znajduje się narzędzie

ToolZ[1] = ToolRackHeight[UsedToolRack[1]] ; HolderPosition[1] = ToolRackPosition[UsedToolRack[1]]; Typ uchwytu[1] =Typ stojaka na narzędzia[UsedToolRack[1]] ;

Podczas tworzenia T13 w magazynie 3 wartości te będą wyglądać następująco:

ToolY[13] = <wartość-Twojego-Narzędzia[13]>; // Pozycja Y narzędzia UżywanyStojak na narzędzia[13] = 3; // Numer stojaka na narzędzia, w którym znajduje się narzędzie NarzędzieX[13] = <wartość-narzędziaX[13]>; // Pozycja X narzędzia

HolderType[13] = ToolRackType[UsedToolRack[13]] ; ToolZ[13] = ToolRackHeight[UsedToolRack[13]] ; HolderPosition[13] = ToolRackPosition[UsedToolRack[13]];

Kopiuj i wklej ostatnie narzędzie wstawić

double TLSXcoord = <twoja-TLSXkoord-wartość>; podwójne StałeTLS = 1; double TLSYkoord = <wartość-twojego-TLSYkoordu>; podwójne przesunięcie Ytool = -50; / zdeponowane. Otwórz makro M20204.txt. Przewiń do linii 21 – Korekty: zintegrowanego czujnika długości narzędzia, który ma zostać zastosowany Po zakończeniu konfiguracji wyświetlana jest dokładna pozycja proszę wpisać 50 . Jeżeli magazynek zamontujesz z przodu (pozycja 3),

Zapisz i zamknij plik. Twoje narzędzie

gazin jest teraz całkowicie skonfigurowany.

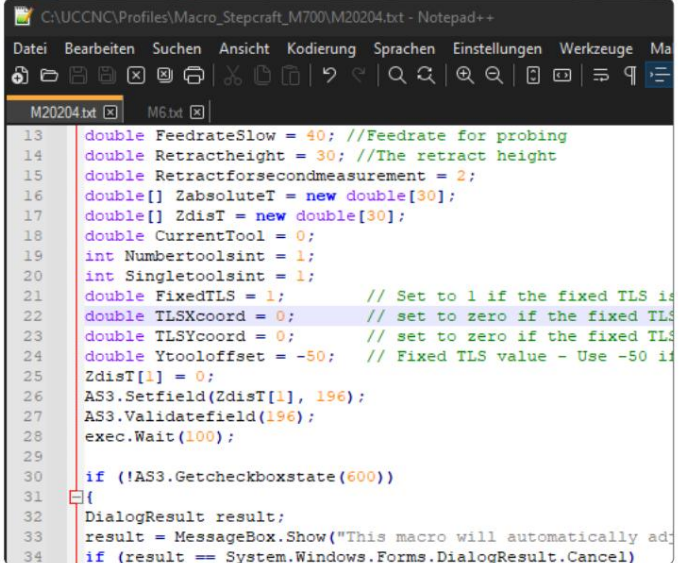

# Streszczenie

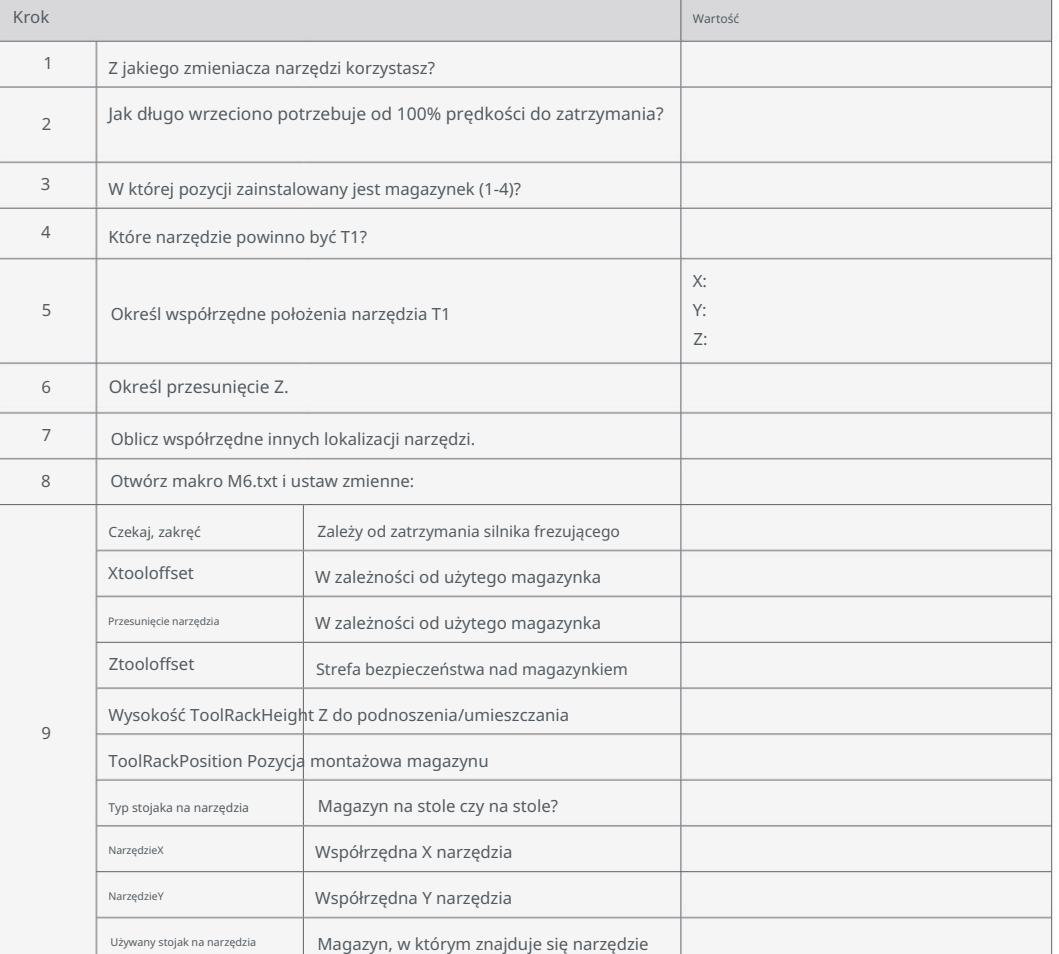

# M6 Makro: Objaśnienie zmiennych – podsumowanie

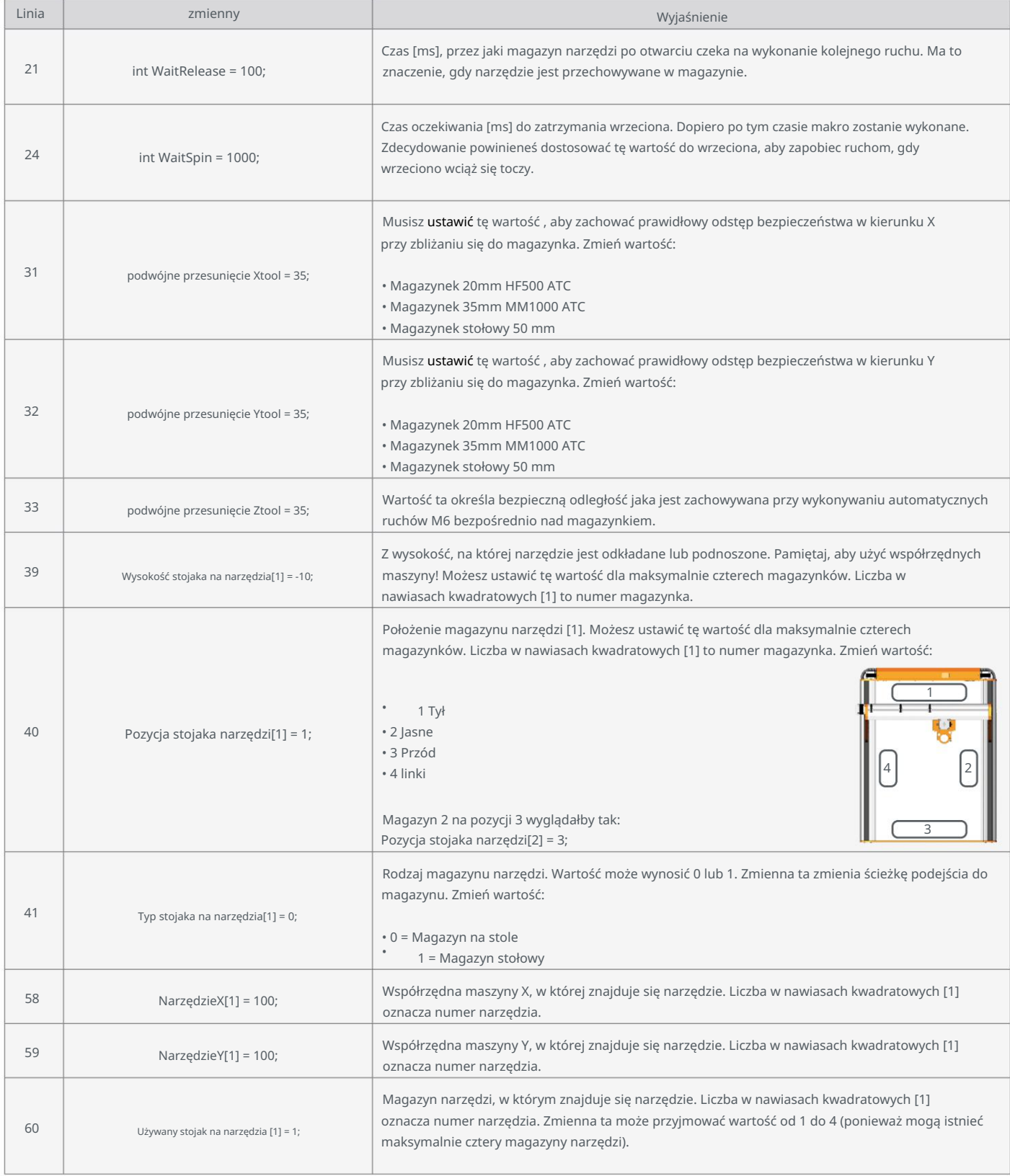

Proszę nie zmieniać innych zmiennych w makrze, gdyż może to ograniczyć jego funkcjonalność!

Machine Translated by Google

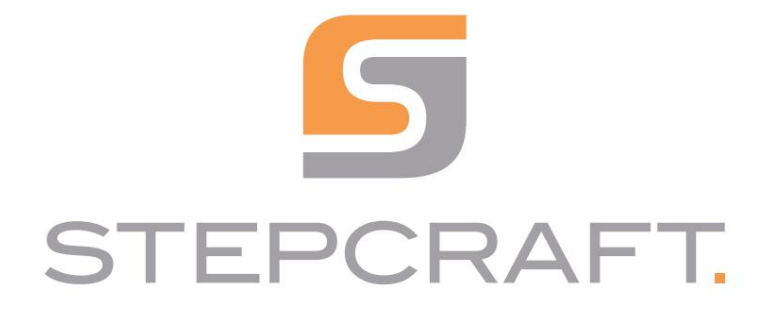

Skrócona instrukcja obsługi

UCCNC STEPCRAFT Wersja OEM 3.6

[HELP] 181.3200  $\Box$ de) 270.7550 000000  $\circledcirc$  $\boxed{\cdot}$  $-28.0100$   $\circledcirc$ D® Z OFFLINE **ELD** (Bat)  $0.0000$   $\circledcirc$ 6.0 Fact  $0.0$   $\bigcirc$  100%  $\bigcirc$ GOTO ZERO Enclosure<br>Safety On Sset 10000.0 Sact  $0.0$   $\bigoplus$  100%  $\bigoplus$  $\odot$  $\begin{picture}(120,10) \put(0,0){\line(1,0){10}} \put(15,0){\line(1,0){10}} \put(15,0){\line(1,0){10}} \put(15,0){\line(1,0){10}} \put(15,0){\line(1,0){10}} \put(15,0){\line(1,0){10}} \put(15,0){\line(1,0){10}} \put(15,0){\line(1,0){10}} \put(15,0){\line(1,0){10}} \put(15,0){\line(1,0){10}} \put(15,0){\line(1,0){10}} \put(15,0){\line($ CYCLE<br>START  $\boldsymbol{+}$  $\begin{picture}(180,10) \put(0,0){\line(1,0){10}} \put(0,0){\line(1,0){10}} \put(0,0){\line(1,0){10}} \put(0,0){\line(1,0){10}} \put(0,0){\line(1,0){10}} \put(0,0){\line(1,0){10}} \put(0,0){\line(1,0){10}} \put(0,0){\line(1,0){10}} \put(0,0){\line(1,0){10}} \put(0,0){\line(1,0){10}} \put(0,0){\line(1,0){10}} \put(0,0){\line(1,0){10}} \put(0$  $\begin{picture}(220,20) \put(0,0){\line(1,0){10}} \put(15,0){\line(1,0){10}} \put(15,0){\line(1,0){10}} \put(15,0){\line(1,0){10}} \put(15,0){\line(1,0){10}} \put(15,0){\line(1,0){10}} \put(15,0){\line(1,0){10}} \put(15,0){\line(1,0){10}} \put(15,0){\line(1,0){10}} \put(15,0){\line(1,0){10}} \put(15,0){\line(1,0){10}} \put(15,0){\line($ G54 G55 G56 E O  $\begin{picture}(180,10) \put(0,0){\line(1,0){10}} \put(10,0){\line(1,0){10}} \put(10,0){\line(1,0){10}} \put(10,0){\line(1,0){10}} \put(10,0){\line(1,0){10}} \put(10,0){\line(1,0){10}} \put(10,0){\line(1,0){10}} \put(10,0){\line(1,0){10}} \put(10,0){\line(1,0){10}} \put(10,0){\line(1,0){10}} \put(10,0){\line(1,0){10}} \put(10,0){\line($ G57 G58 G59 SINGLE<br>LINE o Tips off Digitizing<br>SGanned: 0  $\begin{tabular}{|c|c|} \hline \text{ATC} & \text{ATC} & \text{ATC} \\ \hline \text{ONLOFF} & $\downarrow$ & $\uparrow$ \\\hline \end{tabular}$  $\overline{QP_1}\oplus P_2\oplus P_3$  $\mathsf{p}_l$ be status<br>le Aligned FEED<br>HOLD MDI | LOAD FILE DWELL<br>TIME: 0<br>TOOL: 0 G40 G90 G91.1 EDIT FILE RUN FROM HERE CYCLE<br>STOP REWIND FILE 00:00:00 Zero CLOSE FILE S1000 (Mill/rou<br>T1 M06 G43 H1<br>G00 Z10.0000 OVERRIDE LIMITS RESET Warmup 00 M03<br>7715 Y81 01

# Wymagania systemowe: Zakres dostawy

- Min. częstotliwość taktowania procesora 1,8 GHz
- 
- 1 GB miejsca na dysku twardym

곤

• Windows XP, 7, 8, 10 (wersja 32- lub 64-bitowa)

Pakiet zawiera:

• 2 GB RAM (1 GB RAM dla Windows XP) • Klucz USB z oprogramowaniem i instrukcjami

i przykładowe pliki

- Sterowniki UC 100
- Kabel USB
- Dla serii D również:
- Moduły równoległe
- Osłona płyty głównej dla modułów równoległych

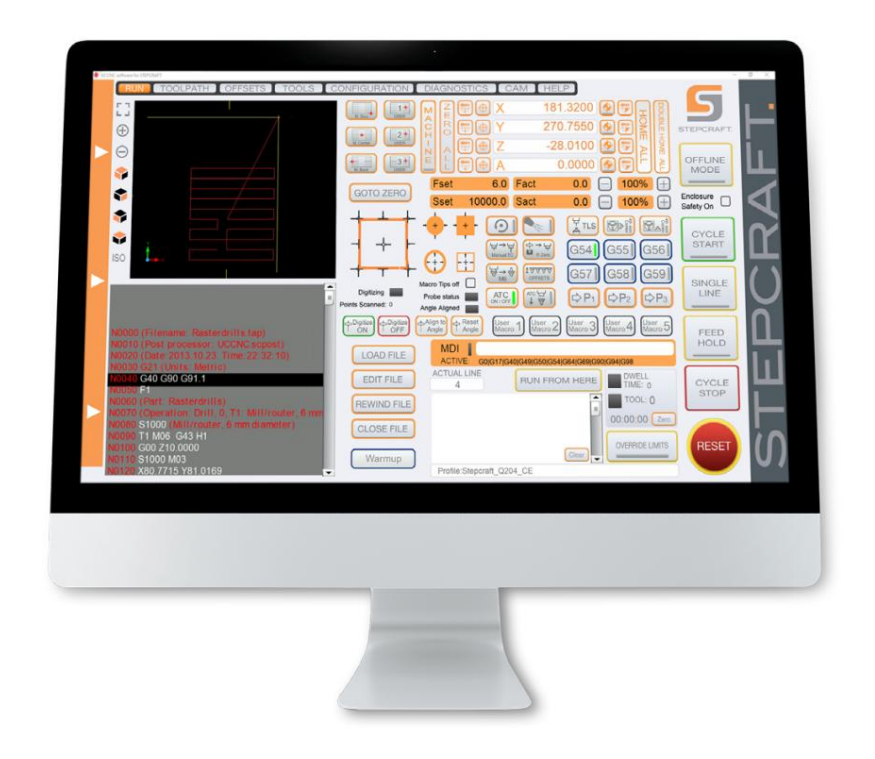

## Przegląd funkcji

Natychmiast jedź do wcześniej zdefiniowanego celu

pozycja: przednia lewa, środkowa

stół maszynowy, tył środkowy.

Dodatkowo możesz zapisać trzy

własnych pozycji za pomocą

makra M20153, M20154,

M20155. Aby to zrobić, zamknij

UCCNC i przejdź do katalogu profilu UCCNC.

Otwórz odpowiednie makro i edytuj te linie:

double poZ = <Twoja wartość>;

double posX = <Twoja wartość>;

double posY = <Twoja wartość>;

C:\<katalog-instalacyjny UCCNC>\Profiles\Macro\_<TwójStepcraftModel>

środek czwartej osi Funkcje przeznaczone do znalezienia Aby to osiągnąć, poziomo [\(STEPCRAFT art. 10055\).](https://shop.stepcraft-systems.com/rotary-table-with-three-jaw-chuck)

wzięte w celu obliczenia a pomiary pionowe są

Centrum.

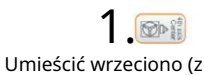

Upewnij się, że narzędzie może wytrenowany. Umieść i przytrzymaj narzędzie pomiar poziomy. włożony frez palcowy) jak na zdjęciu **OD** i wyrównaj go z frezem końcowym. UCCNC wykonuje teraz prawa strona czwartej osi Zero X i Z. Kliknij Czujnik długości (TLS) do

czasami wyzwalają TLS.

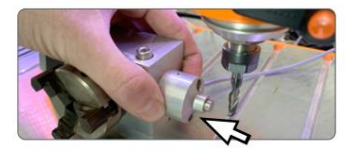

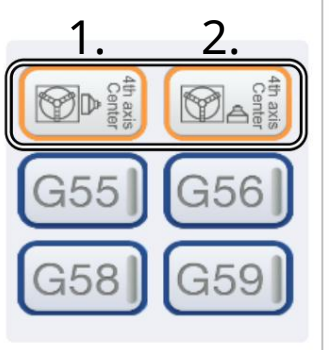

 $1 +$ 

 $2+$ ICEL

 $3<sup>†</sup>$ USER

 $2.$   $\circledcirc$   $2.$   $\circledcirc$ Teraz umieść TLS na stół maszynowy, po prawej stronie czwartej osi. Kliknij  $\omega$ 

> Funkcja następnie automatycznie wykonać drugi pomiar na pewno odległość pionowa. czwartej osi. icznie oblicza środek pewność. To będzie oznaczać

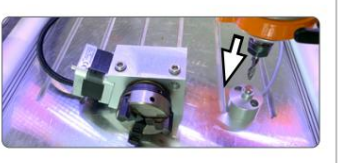

koordynować. współrzędne). Po kliknięciu jednego z przycisków można wejść do współrzędne lutni (współpraca maszyny Podjedź do pozycji, używając abs-

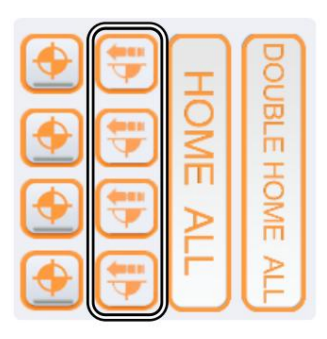

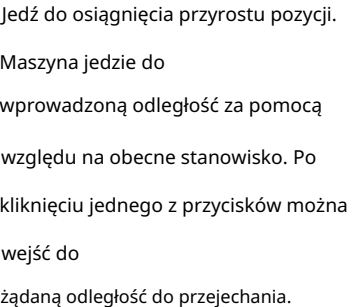

same domy szybko poszły w ślad za nimi precyzja. Najpierw maszyna ing. przez wolniejsze, bardziej precyzyjne ho-Podwójne bazowanie dla lepszego

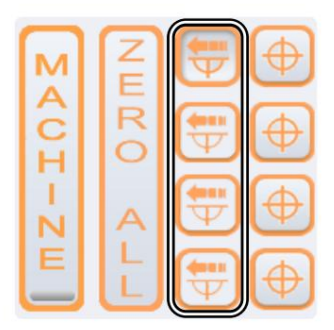

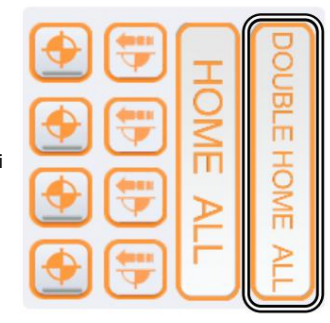

Aktywuj lub dezaktywuj sejf opcja działa jak dodatkowa kontrola). Jeśli jest aktywowany, to wyłącznik bezpieczeństwa, który zostanie uruchomiony obudowa (wyposażenie opcjonalne)

poprzez otwarcie drzwi obudowy.

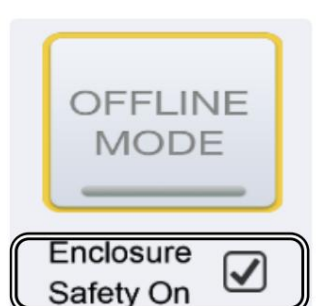

ᇍ.

### 3.2 Instalacja oprogramowania UCCNC

przez wykonanie niezbędnych kroków w celu skonfigurowania UCCNC dla Twojej maszyny CNC. Pod tym linkiem znajdziesz kilka wybranych najlepiej zamknąć wszystkie inne uruchomione aplikacje przed kontynuowaniem instalacji UCCNC. Instalacja poprowadzi Aby rozpocząć instalację, uruchom plik Stepcraft\_Multi-Installer\_V3.4.exe. Będziesz potrzebować uprawnień administracyjnych. To jest przykładowe pliki: [https://stepcraft-systems.com/en/services/manuals.](https://stepcraft-systems.com/en/services/manuals)

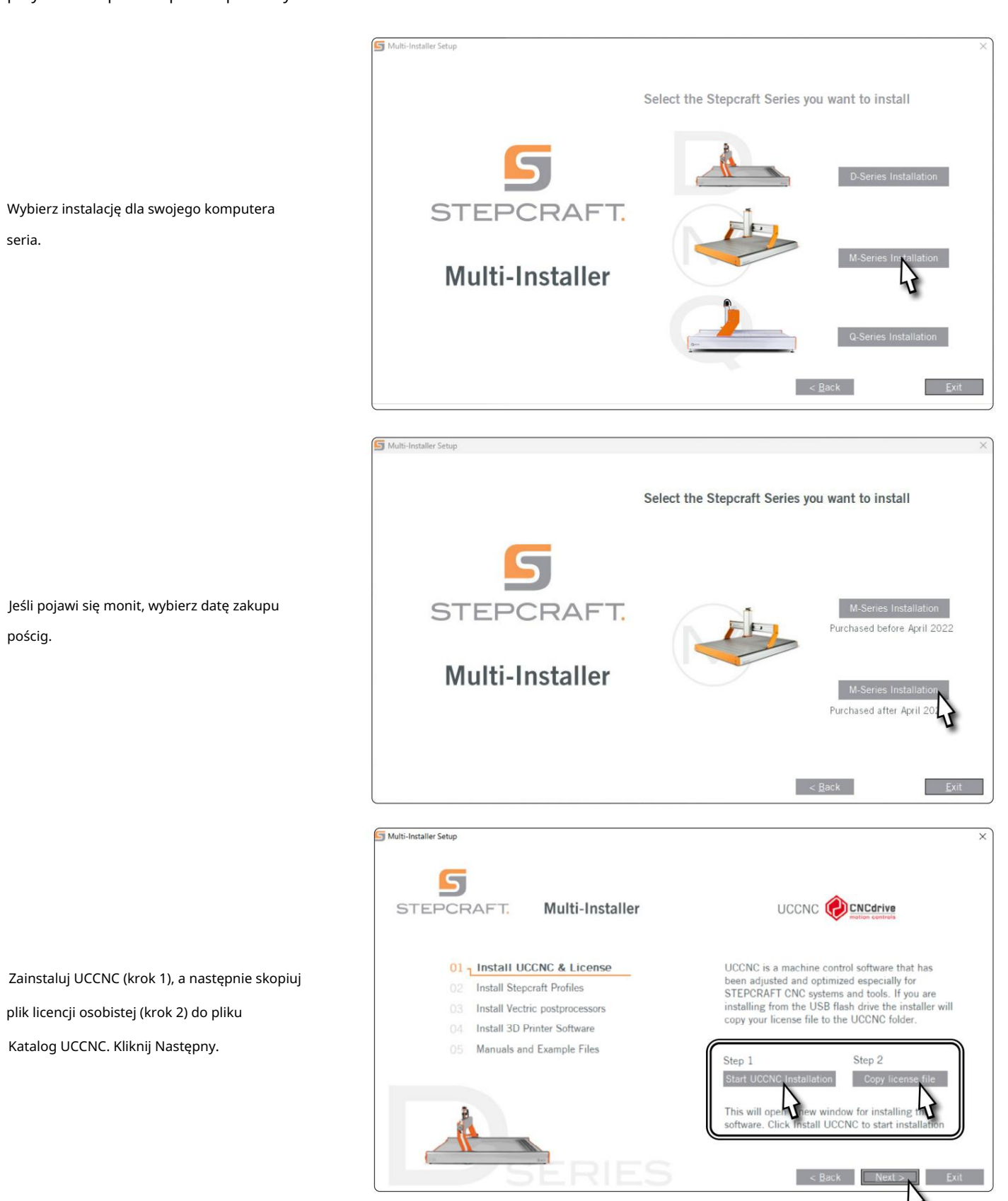

곤

Kreator konfiguracji. Zaznacz profile pasujące do Twojego osobistego przypadku użycia. Jednak przynajmniej powinieneś wybrać opcję Ogólne zastosowanie. Kliknij Dalej i postępuj zgodnie z instrukcjami

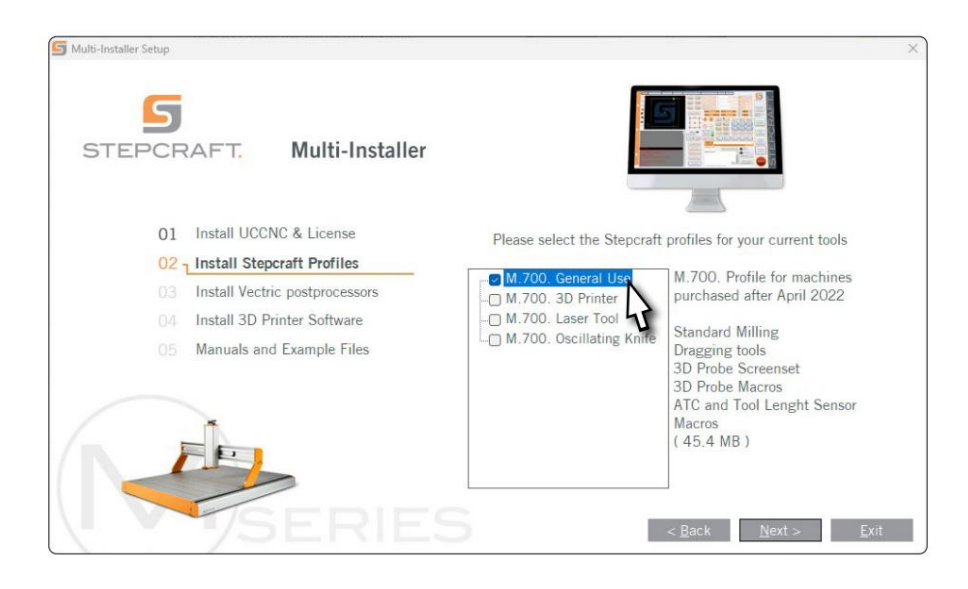

Od wersji 3.6 dostępna jest funkcja bezpieczeństwa zintegrowany z UCCNC, co wymaga kod błędu to 9999. Możesz aktywować / dezaktywuj tę opcję w programie Configura - Konfiguracja we/wy lub wybierz własny kod. wprowadzenie kodu zabezpieczającego przed a można podać sygnał włączenia wrzeciona. de-

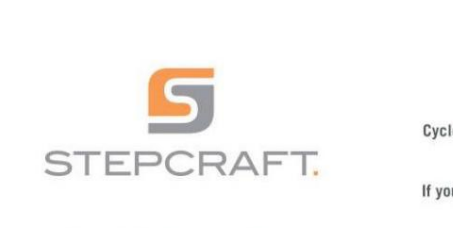

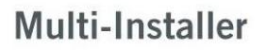

**CT** Multi-In

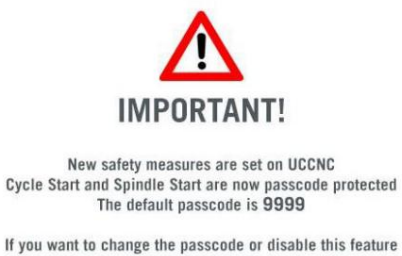

ᇍ.

If you want to change the passcode or disable this feature<br>on UCCNC click on

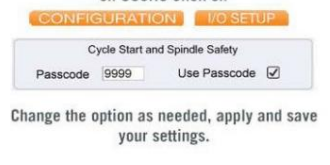

 $Next$ 

instalacja została zakończona. UCCNC należy rozpocząć przynajmniej raz od In-Uruchom UCCNC za pomocą skrótu na pulpit komputera po użytku domowego aktualizacje oprogramowania. dostęp do Internetu i podłączone kontrolery (UC400). Umożliwia to automatyczne oprogramowanie sprzętowe

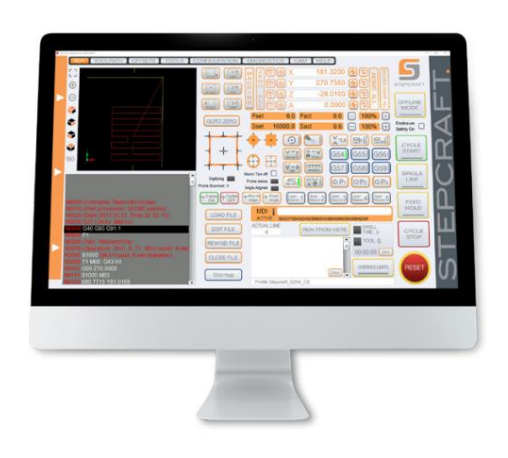

UCCNC pokazuje, który profil jest aktualnie załadowany. Zobacz linię po lewej stronie przycisku RESET. W tym przypadku profil dla

STEPCRAFT M.700 jest załadowany.

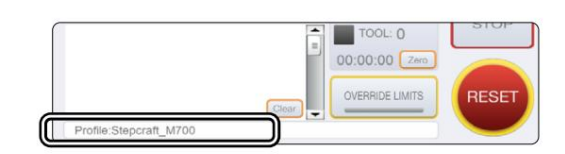

## 3.3 Konfiguracja pilota

Istnieje możliwość zdalnego sterowania maszyną. Oferta STEPCRAFT

dwie opcje. Możesz korzystać ze swojego telefonu komórkowego równie zdalnie, pobierając

za pomocą aplikacji "CNC Remote for CNC Machine" na [iOS l](https://apps.apple.com/de/app/cnc-remote-for-cnc-machine/id1568807412)ub [Androida.](https://play.google.com/store/apps/details?id=zumbul.kocak.android.controller&gl=DE) The

aplikacja musi być używana z adapterem CNC Remote Bluetooth (poz

[12477\).](https://shop.stepcraft-systems.com/cnc-remote-bluetooth-usb-adapter-for-uccnc) Drugą alternatywą jest wisiorek Jog UCR201 (poz

[11294\).](https://shop.stepcraft-systems.com/UCR201-Jog-Pendant-for-UCCNC) Obydwa produkty wymagają gniazda USB w komputerze. Funkcjonalność (wtyczki) jest zintegrowana w najnowszej wersji

UCCNC, ale należy je aktywować ręcznie.

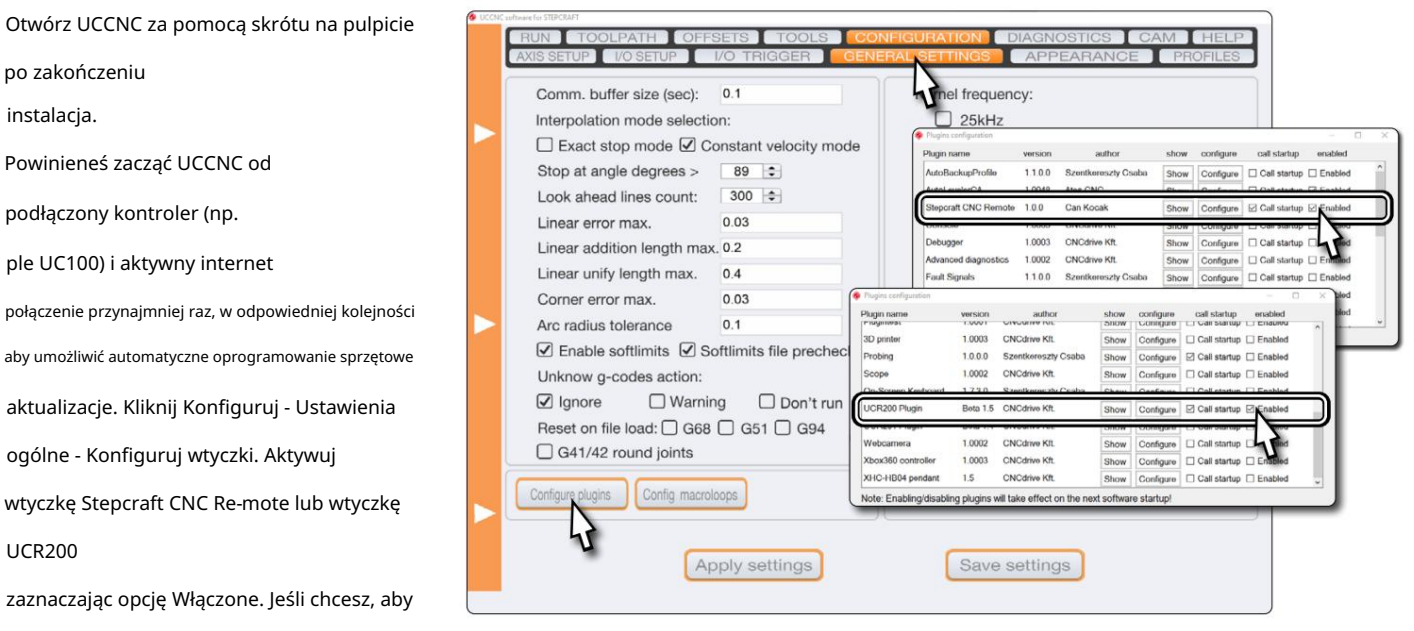

wtyczka automatyzowała

곤

Zacznij od UCCNC, zaznacz pole Uruchomienie połączenia. Kliknij <mark>(Apply settings )</mark> I

**[Save settings ] aby zapisać zmiany. Po zapisaniu możesz** 

zamknąć ekran Konfiguracja wtyczki. Uruchom ponownie UCCNC. Po ponownym uruchomieniu możesz sterować UCCNC za pomocą pilota.

## 3.4 Konfiguracja czujnika długości narzędzia lub sondy 3D

TLS / średnica końcówki sondy. Możesz długość wysokość czujnika. Jednostką są milimetry. pomiary wizualne do zapisania. Wartości są STEPCRAFT oferuje dwa warianty długości narzędzia odpowiednio wartość. Przejdź do opcji Narzędzia – Digitalizuj pomiar czujnika/sondy długości narzędzia zapisz niestandardową wartość dla końcówki sondy 3D należy zawsze rozumieć jako wysokość bezwzględną czujniki (TLS). Dlatego UCCNC pozwala na indyi edytuj dwie wartości Promień sondy i Narzędzie ta sama strona ustawień. Czy powinieneś zarejestrować a końcówkę, która różni się od domyślnej, dostosuj

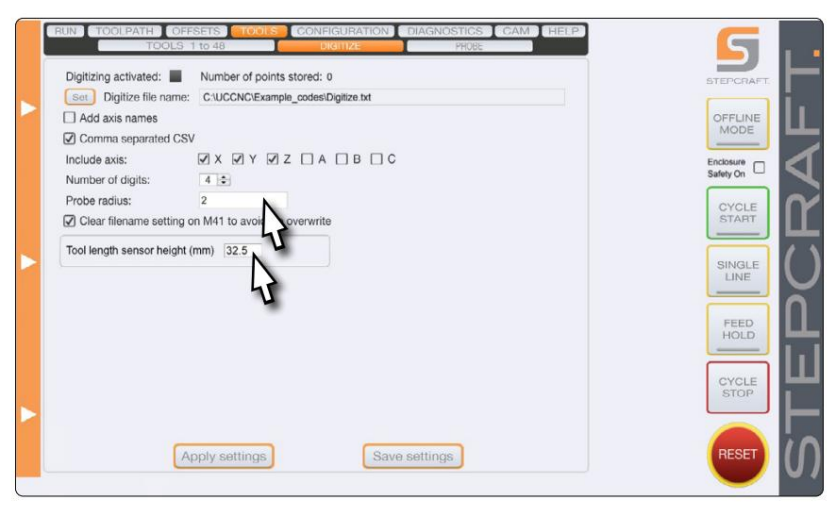

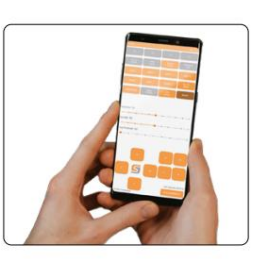

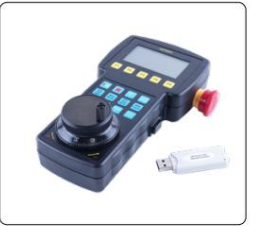

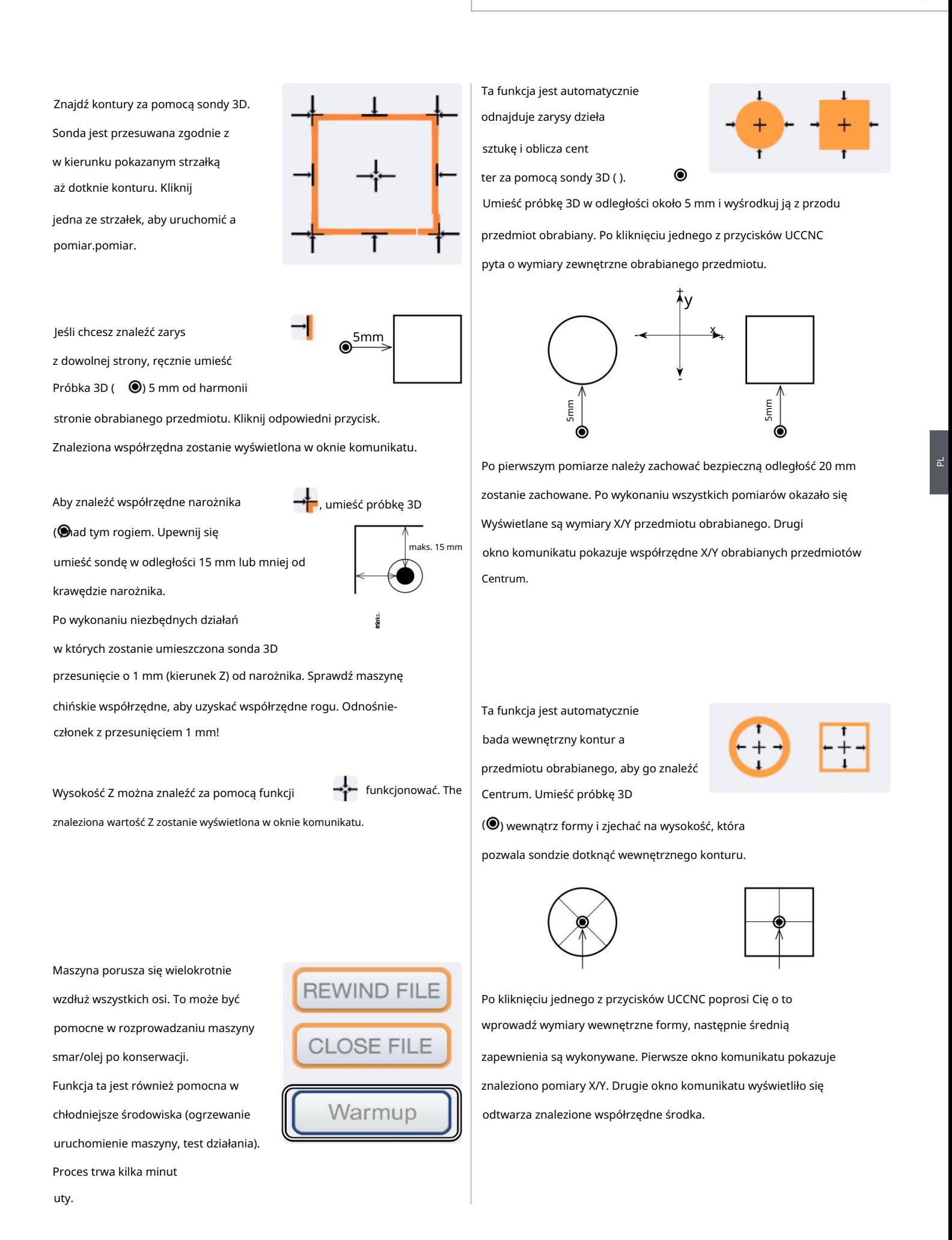

# Machine Translated by Google

### Można użyć tej funkcji

wyrównaj współrzędne wewnętrzne układ wzdłuż nachylonej pracy

możliwości zastosowania tej funkcji: brane są pod uwagę odstępy z ręcznie wprowadzonymi odstępami. Do kawałek, korzystając z próbki 3D ( ). Aby to osiągnąć, dwa środki zapobiec uszkodzeniom, należy ustawić obrabiany przedmiot w sposób, który na to pozwala punkty zerowe przedmiotu obrabianego dla X, Y, Z w punkcie początkowym sondę 3D, aby przesunąć wprowadzoną odległość. Koniecznie ustaw pomiaru przed uruchomieniem makra! Istnieją dwa

Oś Y.

Pomiar wzdłuż

Align to

Angle

**4** Reset

Angle

Pomiar wzdłuż

Oś X.

곤

Kliknij  $\top$  Angle i wpisz X. Nachylenie przedmiotu obrabianego jest wyrównany wzdłuż osi X.

Sonda 3D porusza się jak

na zdjęciu:

![](_page_25_Picture_9.jpeg)

x na zdjęciu:

Nachylenie przedmiotu obrabianego

jest wyrównany wzdłuż osi Y.

Sonda 3D porusza się jak

Kliknij TAngle i wpisz Y.

![](_page_25_Picture_11.jpeg)

aby ponownie załadować program frezowania, jeśli nachylenie nie jest widoczne w pliku **F** Reset przycisk okno podglądu UCCNC. Kąt resetowania Teraz, gdy znany jest kąt nachylenia detali, należy wykonać resetuje układ współrzędnych. Powinieneś wcześniej znaleźć krawędzie wyrównując kąt. układ współrzędnych jest odpowiednio pochylony. Może to być konieczne

**Digitize** 

ON

+

۸v

-

-

formularze przy użyciu próbki 3D. Dla Digitalizacja umożliwia próbkowanie 3D

więcej szczegółów znajdziesz w filmie informacyjnym

na Youtube:

<https://www.youtube.com/watch?v=yJhWasl8QYw>

w ramach bieżącego narzędzia. Narzędzia do ręcznej zmiany. Miejsce Twój czujnik długości narzędzia (TLS)

obecnie , Po kliknięciu

trzymane narzędzie zostanie zmierzone. Następnie

UCCNC chce, abyś to zrobił niezwłocznie

zmień narzędzie. Po zmianie

kliknij OK. Nowe narzędzie również zostanie zmierzone. Odbyt-

możesz kontynuować swoją obecną pracę, klikając ROZPOCZĘCIE CYKLU.

Próbka 3D i frez palcowy. The różnica długości między a młyn, który pierwotnie został znaleziony ponownie użyj punktu zerowego z końcem z próbką 3D. To pozwala Ta funkcja kompensuje można ubiegać się o odszkodowanie

![](_page_25_Picture_25.jpeg)

nie można dosięgnąć – jak w gnieździe. Wykonaj następujące kroki: znaleźć punkty zerowe w obszarach czujnika długości narzędzia (TLS)

- Próbka 3D. Następnie odsuń próbkę 3D na bok gdzieś nad stołem maszyny.  $\bigoplus$  Z żądaną pozycję Z za pomocą 1. Ręcznie zeruj
- $\mathbb{E}^{\rightarrow}\mathbb{H}$ . Pierwszy pomiar w kierunku Z będzie 2. Kliknij wykonane. Następnie oś Z cofnie się w górę.

3. UCCNC poprosi o wymianę próbki 3D na

pomiar w kierunku Z. TLS poniżej narzędzia. Kliknij OK, aby uruchomić drugi wrzeciona i żądanego narzędzia. Po wymianie umieść a

zrekompensowane. Od tego momentu możesz nawigować do 4. Różnica w długości zostanie teraz automatycznie wyliczona dokładną pozycję Z, którą wyzerowałeś w kroku 1.

![](_page_25_Picture_32.jpeg)

8

**Digitize** 

OFF

## STEPCRAFT.

narzędzie, które chcesz podnieść. Jeśli analogowy. al Wymiana narzędzia M6. UCCNC Kliknięcie <sup>w<sub>M6</sub> wykonuje instrukcję</sup> wpiszesz 0, wyjdziesz z dipoprosi o podanie numeru

od rodzaju użytego narzędzia Ta funkcja ma dwie możliwości Czujnik (TLS): zasady działania, w zależności

Tarty TLS: 1) Magazyn narzędzi z integracją

pierwszy do zmierzenia. Narzędzie 1 narzędzia. Narzędzie 1 jest zawsze wyd. automatycznie przesuwa wszystko proces został zakończony **IFFERENT UCCNC** Po kliknięciu zostaną odebrane po godz

Możesz wyłączyć automat przycisk. Gdy przycisk się świeci wyd. Nie ma to wpływu na Funkcja PRZESUNIĘCIA. w górę na zielono, ATC jest aktywowany zmieniacza narzędzi (ATC), korzystając z tego

zamknąć ATC. Ze względów bezpieczeństwa należy to potwierdzić Użycie tego przycisku spowoduje otwarcie i w skrzynce wiadomości.

![](_page_26_Picture_286.jpeg)

![](_page_26_Picture_9.jpeg)

zintegrowany TLS: 2) Magazyn narzędzi bez

![](_page_26_Picture_287.jpeg)

![](_page_26_Picture_12.jpeg)

![](_page_26_Figure_13.jpeg)

indywidualne stanowiska parkingowe. Używać makra: M200, M201, Istnieje możliwość zapisania trzech M202.

M20210, M20211, M20212,

makra. Użyj plików makr:

M20213, M20214.

Możesz zapisać pięć indywidualnie

 $\Omega$ **FILS ODE OA**  $\begin{picture}(180,10) \put(0,0){\line(1,0){10}} \put(10,0){\line(1,0){10}} \put(10,0){\line(1,0){10}} \put(10,0){\line(1,0){10}} \put(10,0){\line(1,0){10}} \put(10,0){\line(1,0){10}} \put(10,0){\line(1,0){10}} \put(10,0){\line(1,0){10}} \put(10,0){\line(1,0){10}} \put(10,0){\line(1,0){10}} \put(10,0){\line(1,0){10}} \put(10,0){\line($  $G56$  $G54$  $G55$  $\overleftrightarrow{\nabla\rightarrow\oplus\qquad \qquad \left\{ \begin{array}{c} \text{1.0.013}\qquad \text{1.0.014}\qquad \text{1.000}\qquad \text{1.000}\qquad \text{1.000}\qquad \text{1.000}\qquad \text{1.000}\qquad \text{1.000}\qquad \text{1.000}\qquad \text{1.000}\qquad \text{1.000}\qquad \text{1.000}\qquad \text{1.000}\qquad \text{1.000}\qquad \text{1.000}\qquad \text{1.000}\qquad \text{1.000}\qquad$  $ATC$   $\downarrow$   $\frac{ATC}{\sqrt{2}}$ **DP1 DP2** 

![](_page_26_Picture_288.jpeg)

# Akcesoria STEPCRAFT

sklep STEPCRAFT: Sprzęt używany w tej instrukcji można nabyć u

### <https://shop.stepcraft-systems.com/>

(4. oś) Uchwyt trójszczękowy Stół obrotowy z Art. 10055

Próbka 3D

Art. 10024

![](_page_26_Picture_21.jpeg)

Czujnik długości narzędzia TS-32 Art. 10103

![](_page_26_Picture_24.jpeg)

## Rozwiązywanie problemów: tylko profile demonstracyjne w UCCNC

Jeśli UCCNC nie znajdzie licencji i profilu komputera, zrobi to

oferuj tylko profile demonstracyjne. Wyświetlone zostanie pokazane na ilustracji okno.

Sprawdź te trzy punkty:

곤

Czy Twój sterownik jest prawidłowo podłączony do maszyny CNC? Czy kabel USB jest prawidłowo podłączony do kontrolera i komputera? Czy profil Twojego komputera jest zapisany w katalogu C:\UCCNC\Profiles? Jeśli te trzy punkty są pozytywne, przejdź do następnego kroku.

![](_page_27_Picture_109.jpeg)

W niektórych przypadkach ręczna ponowna instalacja sterowników kontrolera okazała się pl być pomocnym. Zamknij UCCNC i otwórz Menedżera urządzeń Windows. W tym przykładzie UC100 jest podłączony i zainstalowany.

Kliknij prawym przyciskiem myszy kontroler i wybierz opcję Aktualizuj sterownik. Wybierz Przeglądaj mój komputer w poszukiwaniu oprogramowania sterownika.

![](_page_27_Picture_9.jpeg)

Kliknij Przeglądaj i przejdź do katalogu instalacji UCCNC połączenie. W zależności od systemu operacyjnego musisz wybrać 32-bitowy C:\<Instalacja UCCNC>\USB\_installer\x86 obowiązujący katalog: 64-bitowy C:\<Instalacja UCCNC>\USB\_installer\x64

Potwierdź swój wybór klikając Dalej i poczekaj na zakończenie instalacji. Uruchom UCCNC, aby sprawdzić, czy ładowany jest właściwy profil.

![](_page_27_Picture_110.jpeg)

# Makro M6: Nowy sposób zmiany narzędzi w UCCNC

makro, które przeprowadzi Cię przez proces konfiguracji Twojego systemu.W przewodniku założono, że Twój magazyn już to zrobił został zainstalowany zgodnie z instrukcją. zmieniacz (ATC), wymagając jedynie kilku regulacji. Obsługuje do czterech magazynów narzędzi jednocześnie, niezależnie od tego, czy są to magazyny stołowe lub stołowe. To makro jest częścią najnowszej wersji UCCNC (v3.4). Poniżej znajdują się wyjaśnienia STEPCRAFT całkowicie zmienił makro M6. Można go teraz używać z dowolnym magazynem narzędzi i narzędziem STEPCRAFT

Jeśli w przeszłości utworzyliście już magazyn narzędzi, możecie później wykorzystać współrzędne pozycji narzędzi. Kopia zapasowa poprzednie makro M6.txt.

Zdecyduj, które z Twoich narzędzi będzie zdefiniowane jako narzędzie 1 (T1). W przykładzie wykorzystano magazyn stołowy z 10 uchwytami narzędziowymi (Magazyn narzędziowy SK15 z funkcją podnoszenia pneumatycznego). Magazyn ten posiada zintegrowany czujnik długości narzędzia (TLS). W tym przykładzie pierwsze narzędzie obok TLS jest zdefiniowane jako T1.

narzędzia). Przesuń się ręcznie i z małą prędkością dokładnie na środek elementu ustalającego T1 Pierścień z góry. Robiąc to, użyj kartki papieru, jak pokazano, i znajdź Do domu swoją maszynę. Teraz znajdź współrzędne maszyny X, Y i Z T1 lokalizację narzędzia, przesuwając uchwyt narzędziowy do pierścienia ustalającego (bez wkładania kierunku Z, aż uchwyt narzędziowy zostanie prawidłowo osadzony. Punkt Z, w którym uchwyt narzędzia styka się z papierem. Postępuj ostrożnie, tak jak Ty co by zrobił, szukając punktu zerowego. Od tego momentu nadal wynosi 7,5 mm

Poprawnie: 100,5 Zanotuj współrzędne maszyny w następujący sposób: Pamiętaj, aby podczas zapisywania ułamków dziesiętnych używać kropek zamiast przecinków. Źle: 100,5

ToolX[1], ToolY[1] i dla wartości Z ToolRackHeight[1].

Ustaw punkt zerowy Z dla przedmiotu obrabianego

Teraz przesuń oś Z w górę, aż dolna krawędź uchwytu narzędziowego zrówna się z górną krawędzią T2. Przejdź w górę o kolejne 10 mm. Zanotuj tę odległość przebytą od punktu zerowego Z jako przesunięcie Ztool. Wartość ta będzie później potrzebna do zachowania odległości bezpieczeństwa przy wykonywaniu automatycznych ruchów bezpośrednio nad magazynkiem. W przypadku stosowania innych magazynków zaleca się przyjęcie maksymalnej wysokości Z jako odległości bezpieczeństwa.

.

![](_page_28_Figure_11.jpeg)

ᇍ.

![](_page_28_Picture_12.jpeg)

![](_page_28_Picture_152.jpeg)

![](_page_28_Picture_14.jpeg)

# Machine Translated by Google

zamień na milisekundy. Zapisz wynik jako WaitSpin. Teraz uruchom wrzeciono frezarskie ze 100% prędkością. Pozwól wrzecionu pracować przez kilka sekund, a następnie zatrzymaj je ponownie. Mniej więcej zmierzyć czas potrzebny do całkowitego zatrzymania wrzeciona. Pomnóż zmierzony czas (sekundy) przez 1000 do

Twoje zadowolenie. Możesz wybierać pomiędzy trzema opcjami: Sprawdź, czy ustawienia UCCNC (Konfiguracja – Ustawienia ogólne) są takie

- Ignoruj polecenia M6.
- Po wywołaniu poleceń M6 należy zatrzymać silnik frezujący i poczekać dla rozpoczęcia cyklu.
- Uruchom makro M6.

![](_page_29_Picture_6.jpeg)

Notatnik++. Teraz otwórz ścieżkę swojego profilu UCCNC: Utwórz C:\UCCNC\Profiles\Macro\_<Twój-StepcraftModel> kopię zapasową nowego makra M6.txt przed wprowadzeniem w nim jakichkolwiek zmian. Poniższa sekcja instruuje, które wartości należy dostosować w jakich okolicznościach. Postępuj dokładnie zgodnie z poniższymi instrukcjami, w przeciwnym razie możesz mieć wpływ na działanie makra. Otwórz plik M6.txt z folderu swojego profilu – na przykład za pomocą programu Notatnik dla systemu Windows lub darmowego oprogramowania .

![](_page_29_Picture_122.jpeg)

Wprowadź wcześniej zmierzony Ztooloffset:

double Ztooloffset = <Twoja wartość-Ztooloffset>;

4

.

3

1

 $2\parallel$ 

ᇍ.

Przewiń do linii 38 – Regulacja:

W tym miejscu zostaje określona ścieżka podejścia dla maksymalnie czterech magazynów. Wartość w nawiasach kwadratowych określa

czasopisma [1-4]. W zależności od pozycji (także 1-4, nie mylić ich! 1 oznacza tył, 2 prawa strona itd.) i typu,

makro wybiera odpowiednią ścieżkę dotarcia z kierunku X lub Y do magazynu. Dostosuj następujące wartości

dla zainstalowanego magazynu:

ToolRackHeight[1] = <Twoja-ToolRackHeight[1]-Wartość>;

ToolRackPosition[1] = <Pozycja-Twojego-magazynu-narzędzi>;

Wpisz 0 dla magazynu na stole lub 1 dla magazynu na stole. To ustawienie określi

w jaki sposób narzędzia są pobierane i upuszczane przez ATC. Ścieżka podejścia 0

Typ stojaka na narzędzia[1] = 1;

Przewiń do wiersza 56 – Regulacja:

W tym momencie ustalone wcześniej współrzędne

narzędzie. wprowadzono narzędzia. Wartość w nawiasach kwadratowych określa

NarzędzieX[1] = <Wartość-Twojego-NarzędziaX[1]>;

NarzędzieY[1] = <Twoja-Wartość-Narzędzia[1]>;

który trzyma narzędzie. W tym przypadku jest to magazyn 1. Używany stojak na narzędzia [1] = 1; Za pomocą tej zmiennej definiuje się magazyn narzędzi (1-4),

![](_page_30_Picture_193.jpeg)

, droga podejścia 1

![](_page_30_Picture_194.jpeg)

![](_page_30_Picture_195.jpeg)

W zależności od ustawienia wzdłuż osi X lub Y, należy obliczyć współrzędne X lub Y, korzystając z odstępów.

Wprowadź te trzy wartości dla każdego narzędzia. Przykładowo dla narzędzia T2 w tym samym magazynie wartości będą następujące:

NarzędzieX[2] = <Wartość Twojego-NarzędziaX[2]>;

NarzędzieY[2] = <Wartość-narzędziaY[2]>;

Używany stojak na narzędzia [2] = 1;

Zachęcamy do skorzystania z tabeli na następnej stronie, aby zanotować obliczone wartości dla pierwszych 12 narzędzi.

![](_page_31_Picture_177.jpeg)

magazyn 1 i T8 przez T14 do magazynu 3. W ten sposób możesz mieć magazyn narzędzi z przodu i z tyłu twoja maszyna. Ale poza tym scenariuszem możliwe jest również rozmieszczenie narzędzi według własnego uznania. T1 do magazynu 4, T2 do Generalnie możliwe jest przyporządkowanie narzędzi do dowolnego magazynu i pozycji. Możesz przydzielić T1 do T7 do magazyn 3, T6 do magazynu 1...Możesz pójść o krok dalej i przydzielić swoje narzędzia – co oznacza, że T1 może być umieszczone w trzecim gnieździe narzędziowym zamiast w pierwszym.

Parametry dla pierwszych 12 narzędzi są wstępnie ustawione i można je znaleźć począwszy od wiersza 56. Jeśli chcesz użyć więcej niż 12, skopiuj i wklej sześć linii kodu, jak pokazano poniżej:

NarzędzieX[1] = <Wartość-Twojego-NarzędziaX[1]>; // Pozycja X narzędzia NarzędzieY[1] = <Wartość-Twojego-Narzędzia[1]>; // Pozycja Y narzędzia Używany stojak na narzędzia [1] = 1; // Numer stojaka na narzędzia, w którym znajduje się narzędzie

ToolZ[1] = ToolRackHeight[UsedToolRack[1]] ; HolderPosition[1] = ToolRackPosition[UsedToolRack[1]]; Typ uchwytu[1] =Typ stojaka na narzędzia[UsedToolRack[1]] ;

Parametry T13 w magazynie 3 wyglądałyby następująco:

UżywanyStojak na narzędzia[13] = 3; // Numer stojaka na narzędzia, w którym znajduje się narzędzie NarzędzieX[13] = <Wartość Twojego-NarzędziaX[13]>; // Pozycja X narzędzia NarzędzieY[13] = <Wartość-Twojego-Narzędzia[13]>; // Pozycja Y narzędzia

ToolZ[13] = ToolRackHeight[UsedToolRack[13]] ;

HolderPosition[13] = ToolRackPosition[UsedToolRack[13]];

HolderType[13] = ToolRackType[UsedToolRack[13]] ;

Skopiuj i wklej później ostatnie narzędzie.

곤

podwójne StałeTLS = 1; Przewiń do linii 55 – Regulacja: double TLSXcoord = <Twoja-TLSXkoord-Wartość>; double TLSYcoord = <Twoja-TLSYcoord-Value>; m20204.txt aby zakończyć instalację magazyn. Otwórz makro (pozycja 3), zamiast tego wpisz 50 . podwójne przesunięcie Ytool = -50; / W przypadku montażu magazynka z przodu

Zapisz i zamknij plik. Twój magazyn jest teraz gotowy do użycia.

![](_page_32_Picture_156.jpeg)

## Streszczenie

![](_page_32_Picture_157.jpeg)

PL

# M6 Makro: Objaśnienie zmiennych – Sumowanie

![](_page_33_Picture_235.jpeg)

Zmień tylko wymienione zmienne, w przeciwnym razie możesz mieć negatywny wpływ na funkcjonalność makra.

Machine Translated by Google

[STEPCRAFT GmbH & Co. KG](https://g.page/STEPCRAFT?share)

[58708 Menden \(Sauerland\)](https://g.page/STEPCRAFT?share) [Przy toporku 2](https://g.page/STEPCRAFT?share)

[Niemcy](https://g.page/STEPCRAFT?share)

poczta: [info@stepcraft-systems.com s](mailto:info%40stepcraft-systems.com?subject=)ieć: [www.stepcraft-systems.com](http://www.stepcraft-systems.com) tel.: +49 (0) 23 73 / 179 11 60

[Firma STEPCRAFT](https://goo.gl/maps/pfUeDTouGdVujHTF9)

[Ulica Polowa 151](https://goo.gl/maps/pfUeDTouGdVujHTF9)

[Stany Zjednoczone](https://goo.gl/maps/pfUeDTouGdVujHTF9) [Torrington, Connecticut 06790](https://goo.gl/maps/pfUeDTouGdVujHTF9)

tel.: +1 (203) 5 56 18 56

e-mail: [info@stepcraft.us n](mailto:info%40stepcraft.us?subject=)et:

[www.stepcraft.us](http://www.stepcraft.us)